# **Motic Images Plus 2.4S Version 2.4.0**

# クイックスタートガイド

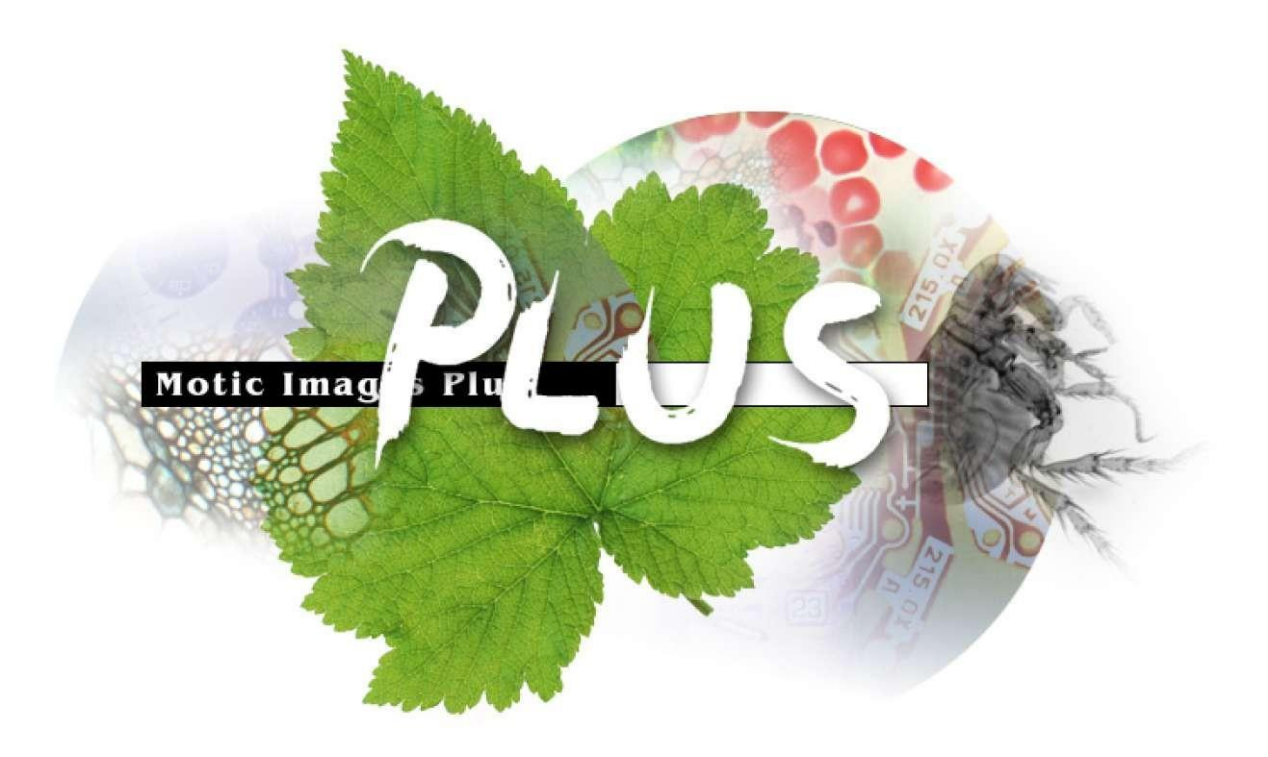

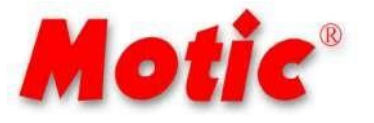

# MOTIC CHINA GROUP CO., LTD.

# **G** SHIMADZU

All Intellectual Property Rights contained hereon and/or herein belong to Motic China Group Co., Ltd.

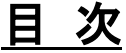

<span id="page-1-0"></span>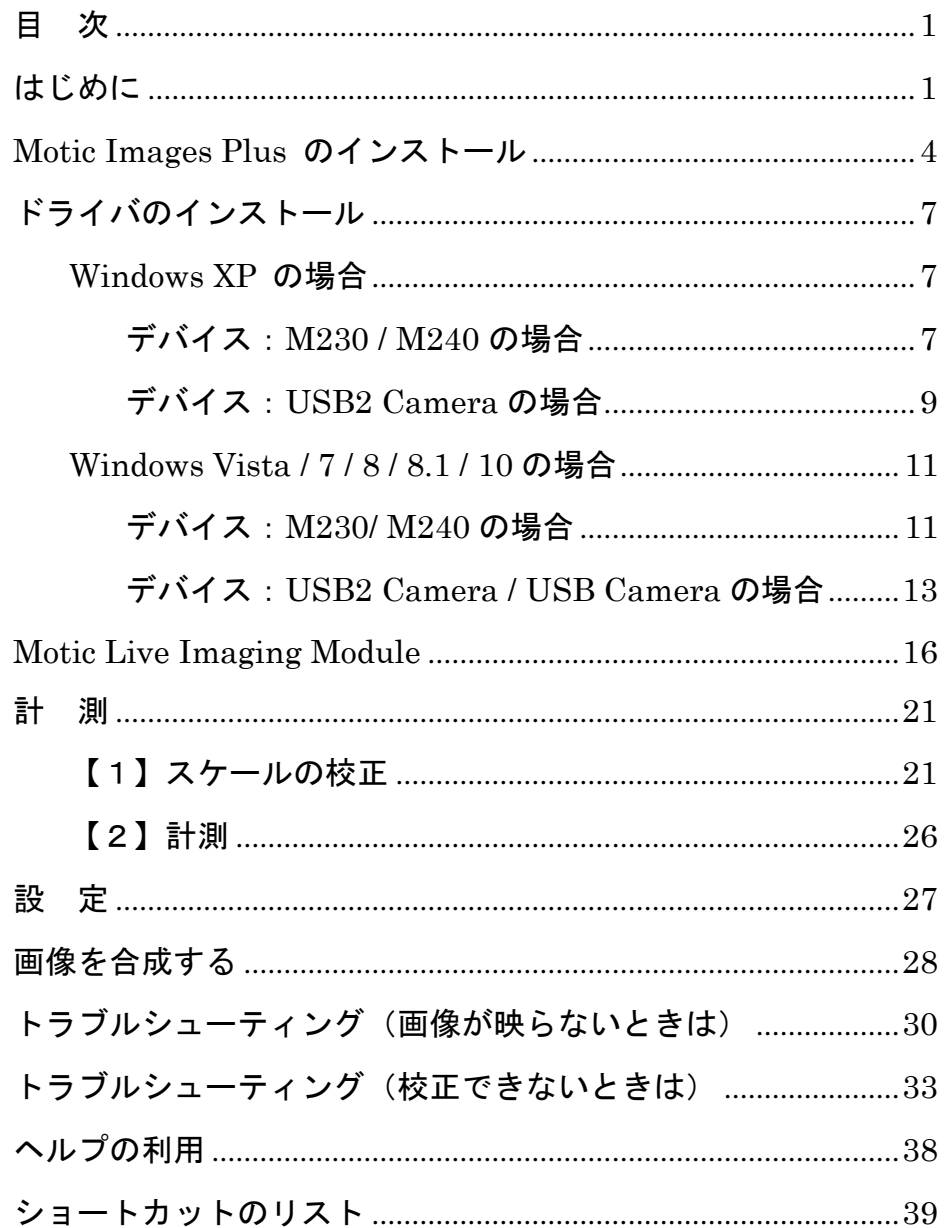

# はじめに

<span id="page-2-0"></span>このたびは弊社の製品をお買い上げいただき,まことにありがとうございます。本書 には,製品を正しくご使用いただくための重要な事項が記載されております。記載され ている内容を良くお読みいただき,正しくご使用ください。

本書およびソフトウェアのヘルプファイルにおける製品識別は下記の通りです。

# 動作環境:デジタルマイクロスコープ

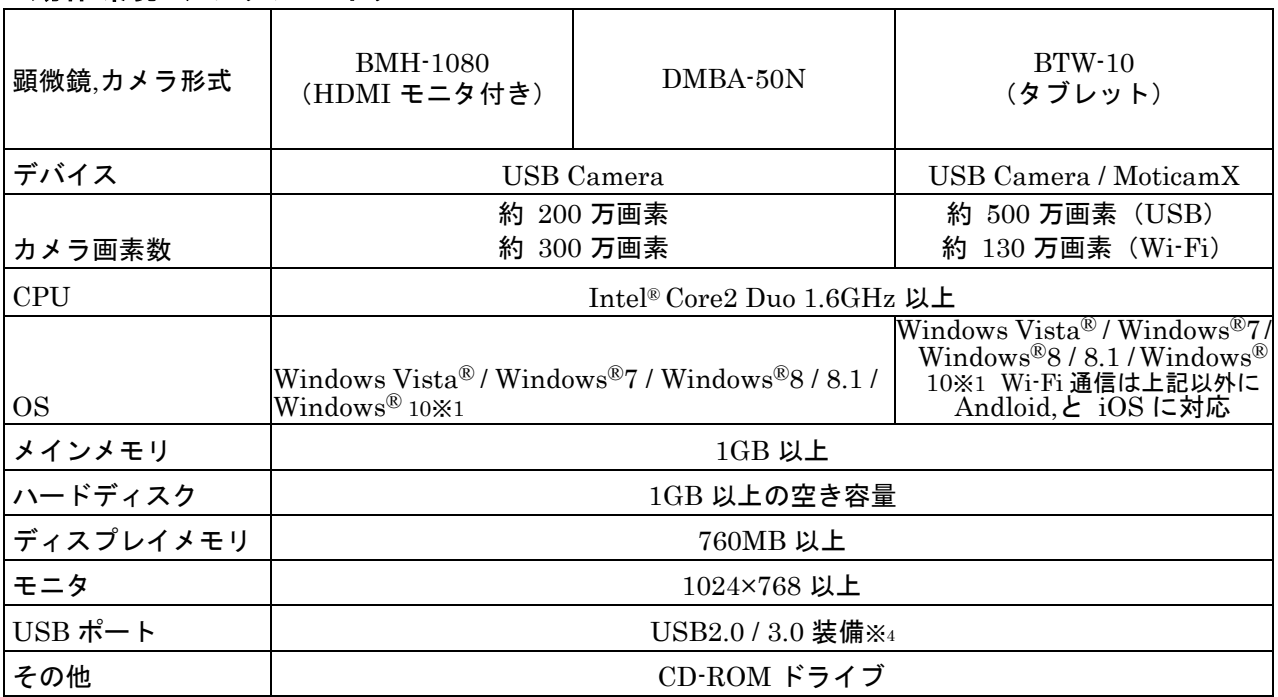

## 動作環境:Moticam

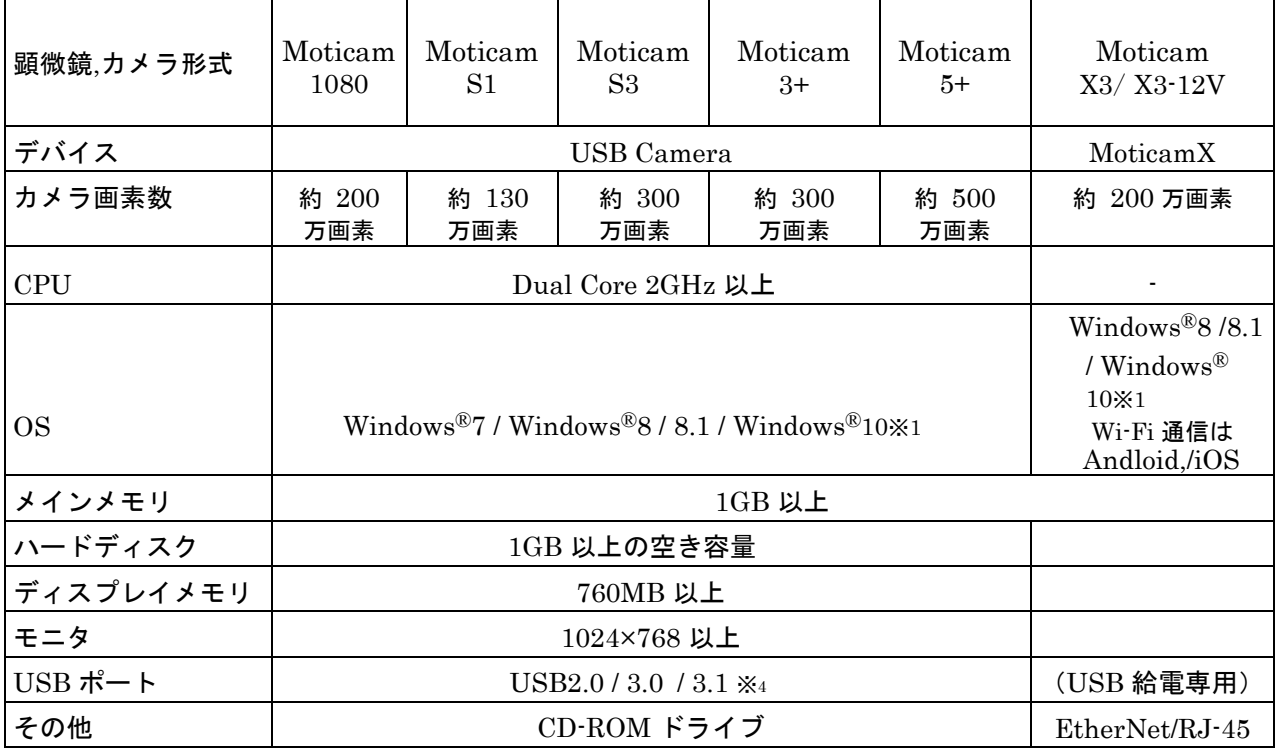

# 動作環境:デジタルマイクロスコープ

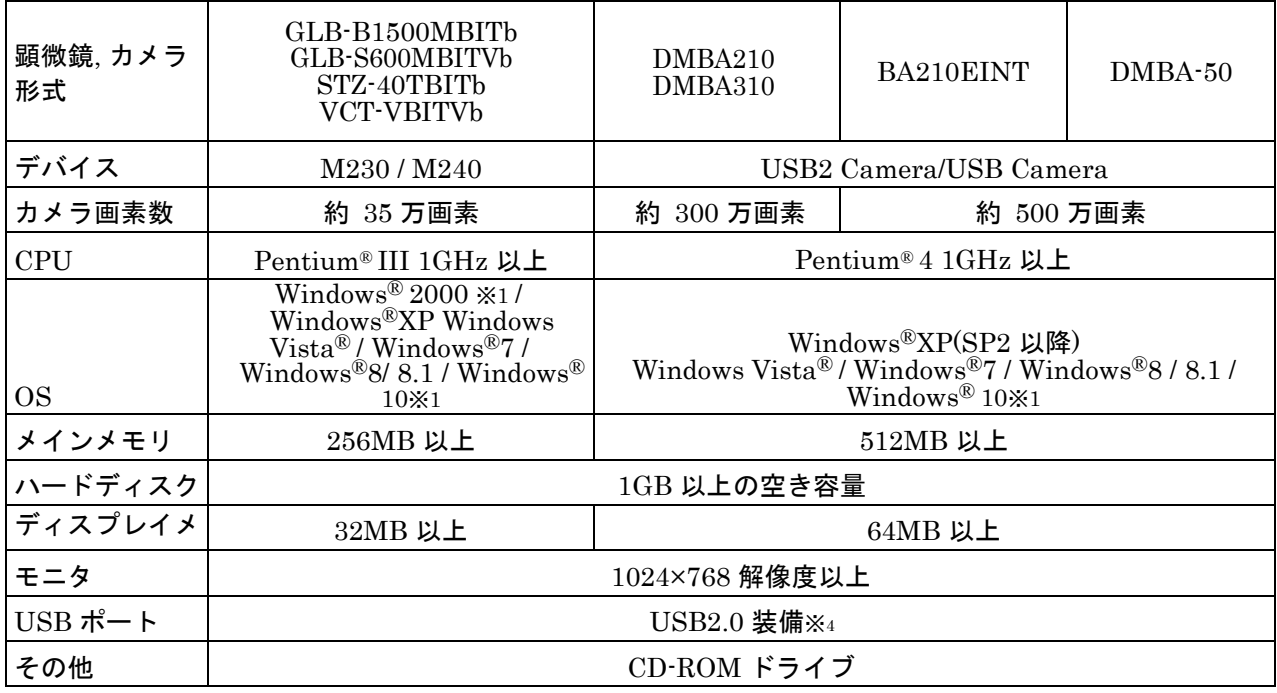

# 動作環境:Moticam

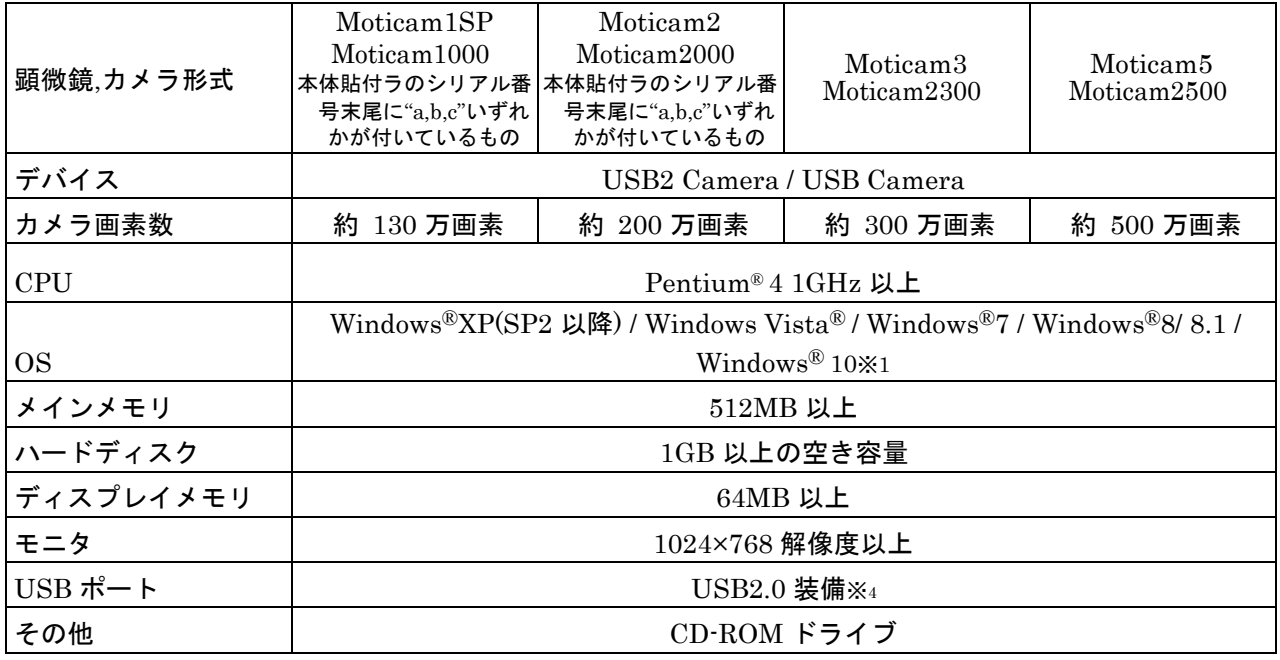

## 動作環境:Moticam

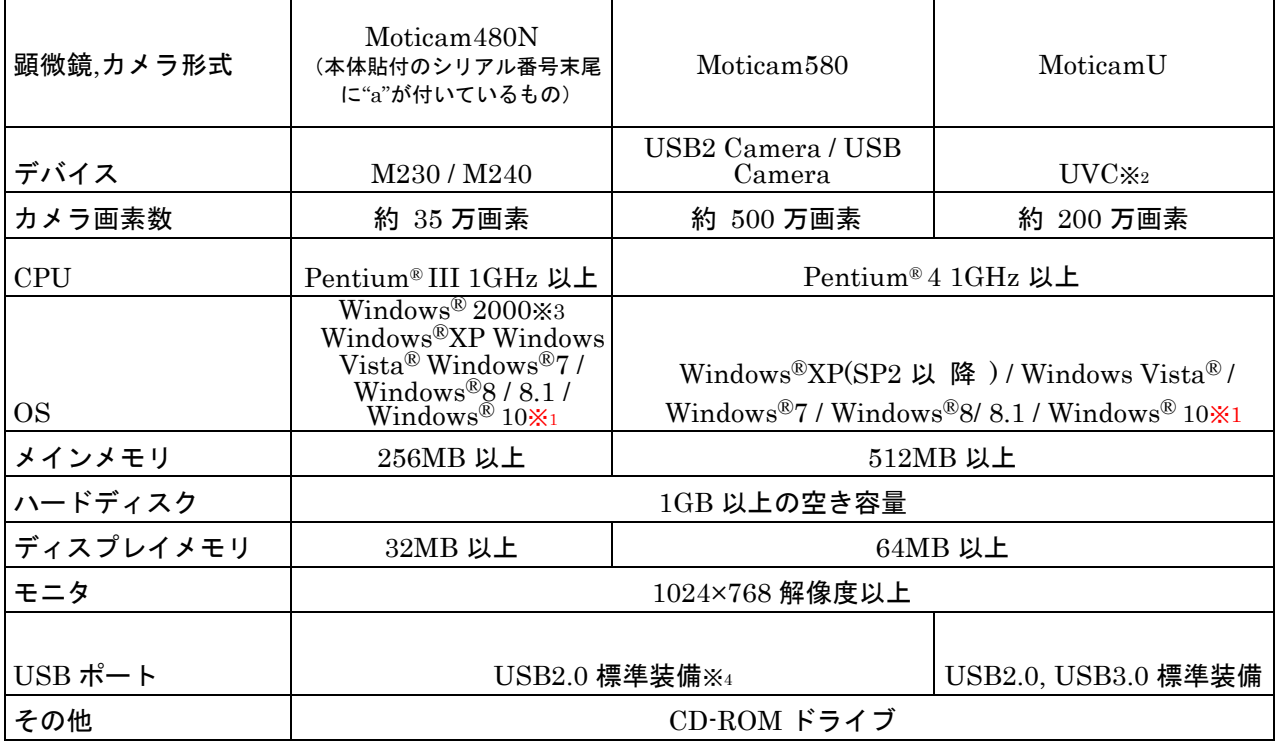

## 動作環境:Moticam Pro

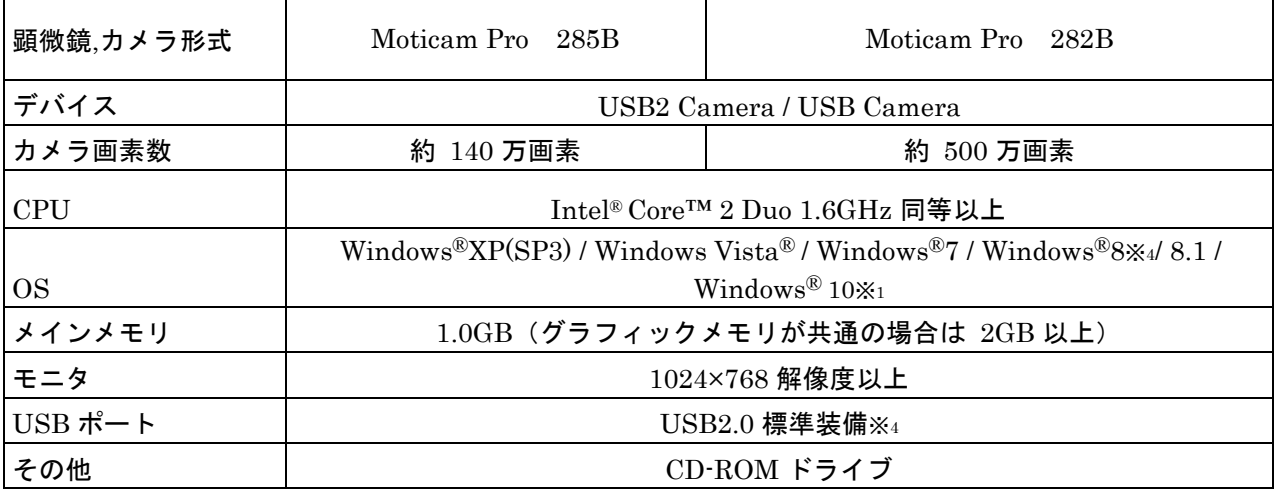

※1:Windows®10 はアップデートのバージョンにより OS 側の問題で USB 接続できない場合があります

※2: UVC (USB Video Class) は OS に標準で導入されています。導入作業は必要ありません。

※3:Windows®2000 にサービスパック 4 と DirectX9 がインストールされていること

※4:USBの規格名は、2020年より変更になっています。この資料は旧規格で記載しております。

注記:動作については諸条件があるため、Windows およびすべての PC で動作保証をするものではありません。

#### 商標について

※Microsoft, Windows, Windows Vista は, 米国 Microsoft Corporation の米国およびその他の国にお ける登録商標です。

※Pentium, Intel Core は, 米国およびその他の国における Intel Corporation またはその子会社の商 標または登録商標です。

※Adobe, Reader は, Adobe Systems Incorporated の商標または登録商標です。

※Windows の正式名称は Microsoft®Windows®Operating System です。

# Motic Images Plus のインストール

## <span id="page-5-0"></span>注記:この段階では、顕微鏡やカメラとコンピュータは接続しないでください。

以下の手順にしたがって,動作環境を満たすコンピュータに Motic Images Plus 2.4S をインストールしてください。

1. Administrator (コンピュータの管理者)権限でログオンします。

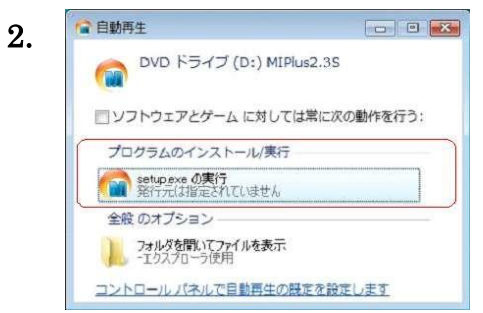

Motic Images Plus のプログラム CD-ROM 又は USB メモリを PC に挿入すると,自動再生画面が 表示されますので"setup.exe の実行"をクリッ クします。

注記:WindowsXP / Windows2000 ではこの画面は表示されず「4」から始まる 場合もあります。

自動的に CD が再生されない場合は"マイコンピュータ"を開き, CD をセッ トしているドライブを右クリックして"自動再生"をクリックします。

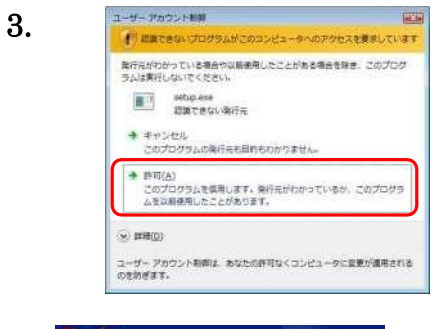

4. **IMAGES** 。<br>2011年には著作権活動は状態関係が起これます。<br>IE Mole Grad final CO.L.D. 近鉄橋

5. InstallShield Wizard Veric Images Plus 235 セットアップは、セットアップの方向リのプロセスをご案内<br>- 子ちInstal Brield(R) Waardを準備しています。しばらくお仲ちください。 4+24

ユーザアカウント制御の画面が表示された場合 は,「許可」をクリックします。

セットアップウィザードが起動します。

Motic Images Plus インストーラが処理中のセッ トアップを表示します。

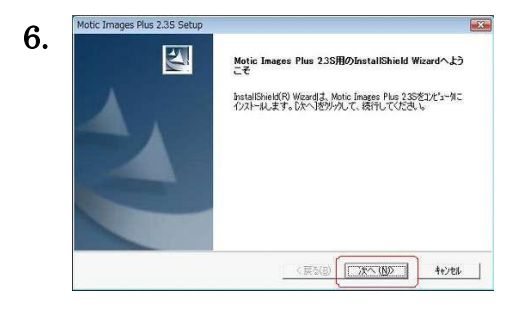

契約の残りの部分を読むには、[Page Down]キーを押してください。

:<br>SREEMENT, READ THESE<br>OFTWARE OR USING THE S

.<br>This License is a level accounted between use faither an infinitual or a sizely entire) and Motic 新述の製品使用許諾認約のすべての条項に同意しますか? 0.1 えは次/を選択すると、セパップを中止<br>します。Motic Images Plus 23S をインストルするには、この契約に同意する必要があります。

 $\left| \begin{array}{c|c} \hline \text{ } & \text{ } \\ \hline \text{ } & \text{ } \\ \hline \text{ } & \text{ } \\ \hline \end{array} \right| \left| \begin{array}{c|c} \text{ } & \text{ } \\ \text{ } & \text{ } \\ \text{ } & \text{ } \\ \text{ } & \text{ } \\ \end{array} \right| \left| \begin{array}{c|c} \text{ } & \text{ } \\ \text{ } & \text{ } \\ \text{ } & \text{ } \\ \text{ } & \text{ } \\ \text{ } & \text{ } \\ \end{array} \right| \left| \begin{array}{c|c} \text{ } & \text{ } \\ \text{ } & \$ 

**EXCENCE ACREEMENT** HIS IS YOUR LICENSE セットアップウィザードの指示にしたがって準 備をし,"次へ"ボタンをクリックします。

7. stellinges Plus exactions and plus exactions and plus exactions and plus exactions and plus exactions and plus exactions and plus exactions and plus exactions and plus exactions and plus exactions and plus exactions an フトウェアの使用許諾契約に同意する必要があ ります。同意する場合は"はい"ボタンをクリッ クしてインストールを続けます。同意しない場合 は"いいえ"ボタンをクリックしてインストール を中止します。

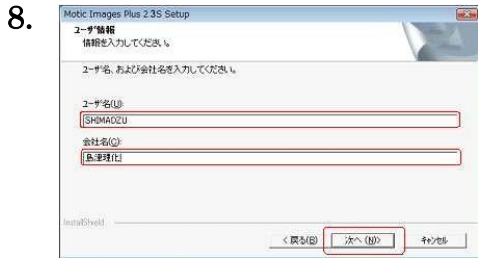

"ユーザ名", "会社名"を入力し, "次へ"ボタ ンをクリックします。

注記:これらの欄に入力しないと"次へ"ボタンをクリックできません。

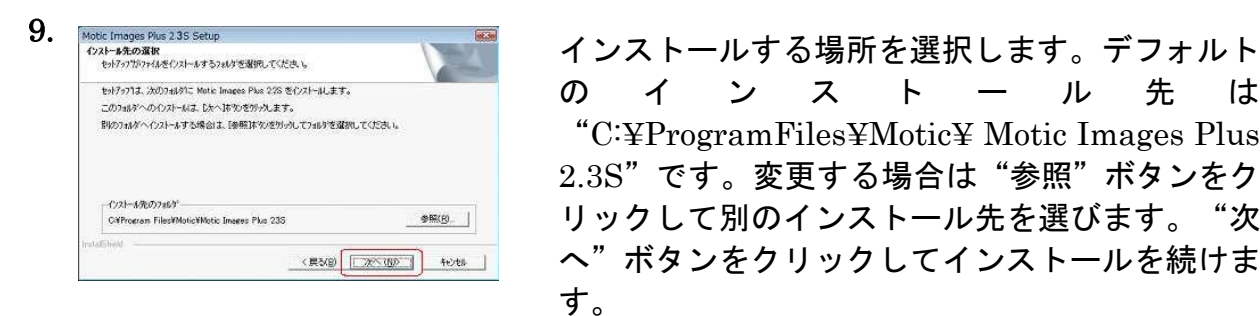

の イ ン ス ト ー ル 先 は "C:¥ProgramFiles¥Motic¥ Motic Images Plus 2.3S"です。変更する場合は"参照"ボタンをク リックして別のインストール先を選びます。"次 へ"ボタンをクリックしてインストールを続けま す。

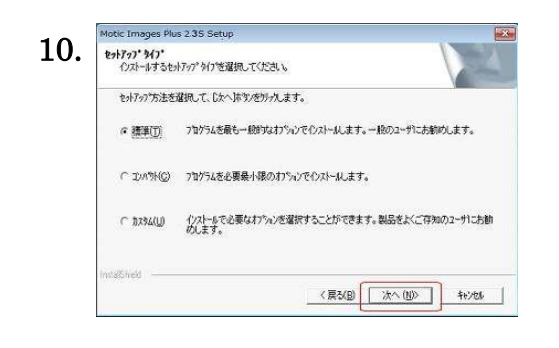

3 種類のセットアップの中から 1 つを選択しま す。"次へ"ボタンをクリックしてインストール を開始する前に、"戻る"ボタンをクリックして 今までの設定ウィンドウに戻って変更すること ができます。

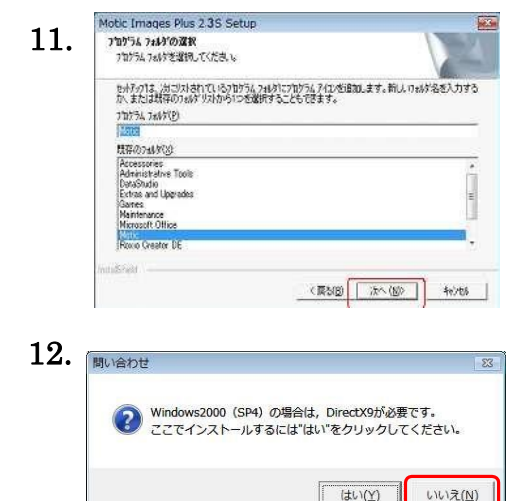

プログラムフォルダを選択します。デフォルトの プログラムフォルダは「Motic」です。変更する 場合は,フォルダ名を入力して別のフォルダを特 定するか,既存のフォルダから選択し, "次へ" をクリックします。

DirectX のバージョン確認があります。 Windows2000 (SP4) の場合は, DirectX9 が必 要です。ここでインストールするには"はい"を, それ以外の場合は"いいえ" をクリックします。

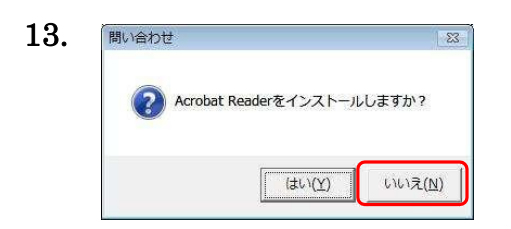

Adobe® Reader®のインストール確認があります。 ここでは"いいえ"をクリックしソフトウェアの インストールを進めます。

注記: Adobe® Reader®は、コンピュータに保存されるソフトウェア説明書"クイッ クスタートガイド"を参照するときに使用するもので,必要に応じて後から インストールできます。

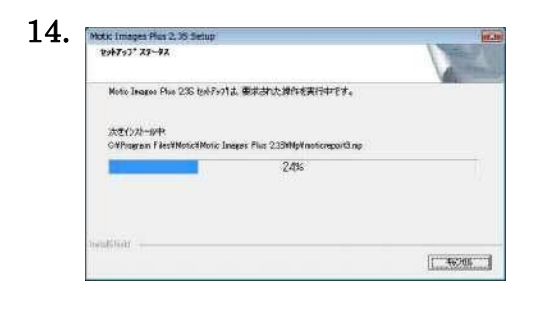

コンピュータにファイルをコピーしています。

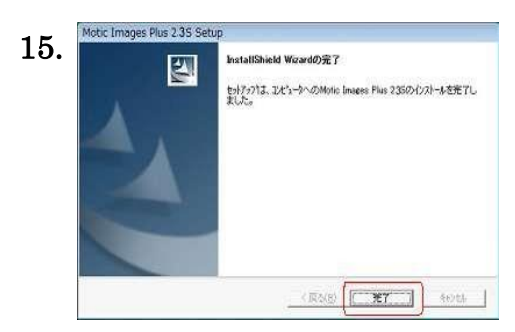

インストール完了画面が表示されていることを 確認し"完了"ボタンをクリックしてコンピュー タを再起動します。

注記:続いてドライバのインストールを行います。ドライバのインストールが完了するまで CD-ROM 又は USB メモリは取り出さないでください。 ドライバのインストールを行うために,再度 Administrator (コンピュータの管理者)権 限でログオンしてください。

# ドライバのインストール

<span id="page-8-0"></span>注記:ドライバのインストール方法は,OS,デバイスごとの記載となっています。"はじ めに"の推奨動作環境よりカメラのデバイスをご確認の上,該当箇所を置き換えて ご参照下さい。

## <span id="page-8-2"></span><span id="page-8-1"></span>Windows XP の場合 デバイス:M230 / M240 の場合

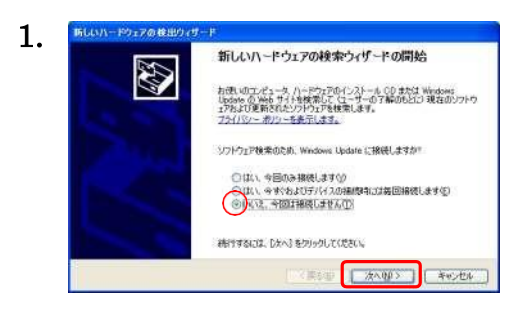

USBケーブルをコンピュータのUSBポートに挿 入すると,自動的にウィザードが起動します。 "いいえ,今回は接続しません"を選択し, "次 へ"ボタンをクリックします。

注記:この画面が表示されない場合は次の画面に進んでください。

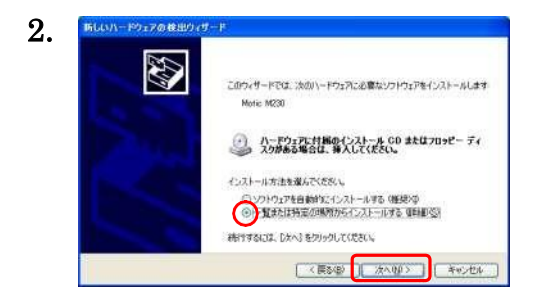

"一覧または特定の場所からインストールする (詳細) "を選択し, "次へ"ボタンをクリッ クします。

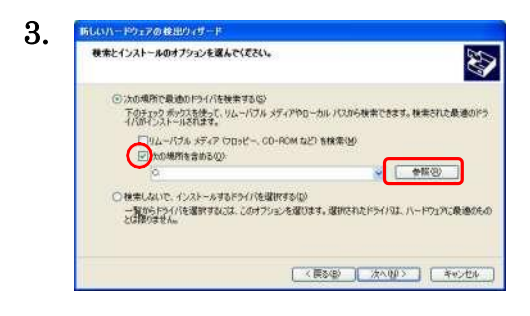

"次の場所を含める"を選択し,"参照"ボタ ンをクリックします。

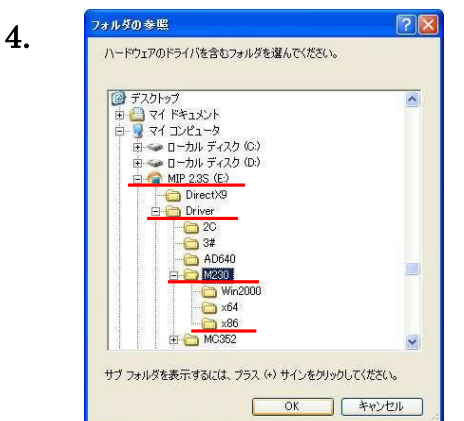

表示されるウィンドウで CD 又は USB メモリ の中の"Driver"フォルダ→"M230"フォルダ → "X86"フォルダを選択し, "OK"ボタンを クリックします。

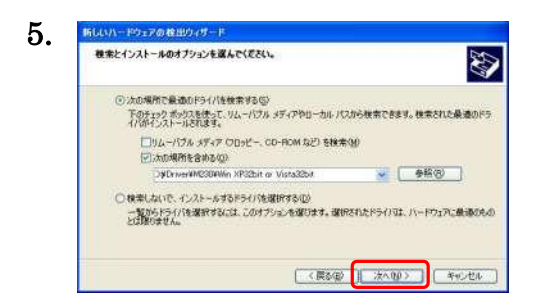

"次へ"をクリックします。

注記:この後エラーが表示されインストールできない場合は"4"で"M240"フォルダの下 の"X86"フォルダを選択することでインストールができる場合があります。

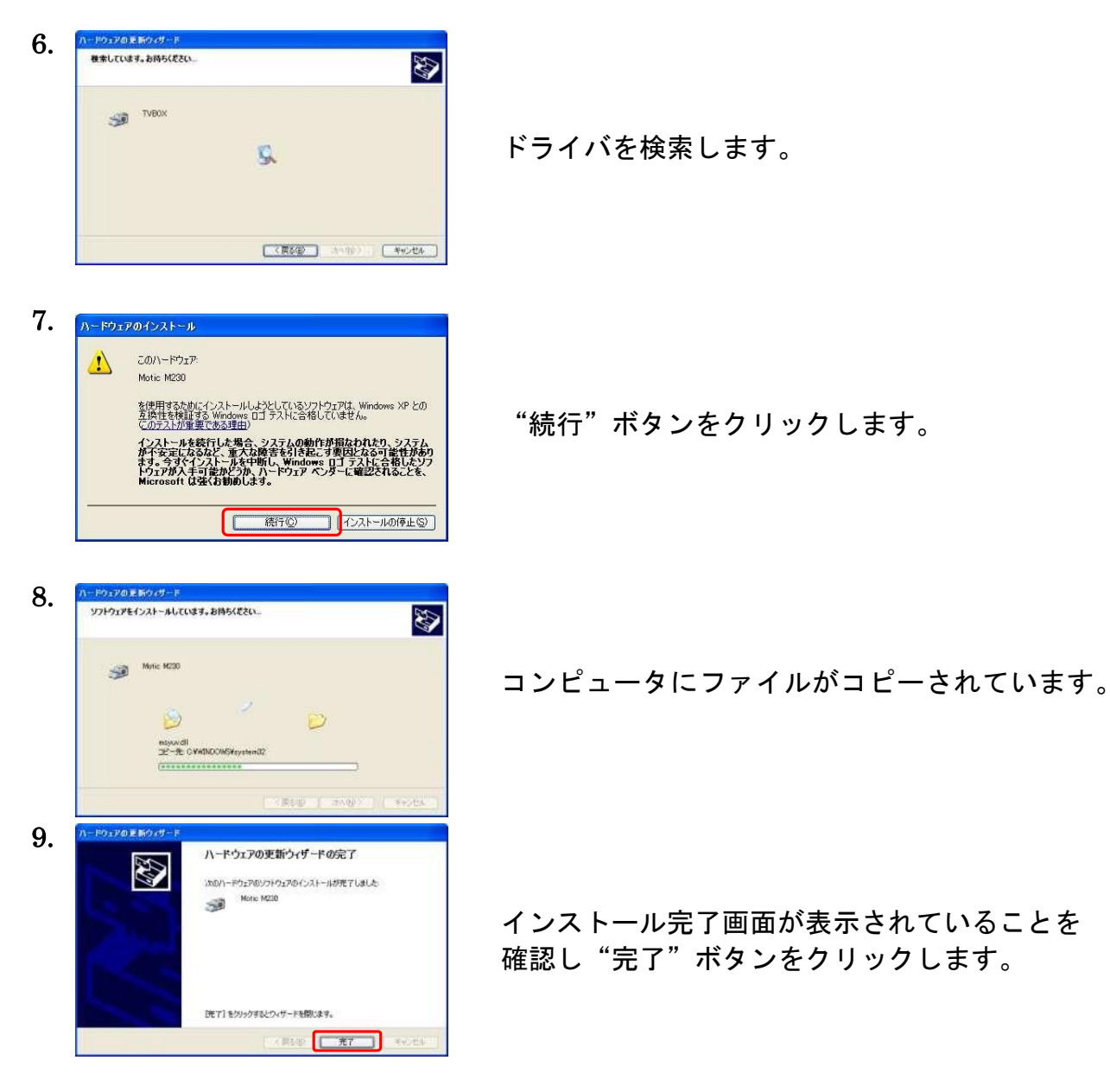

# <span id="page-10-0"></span>デバイス:USB2 Camera の場合

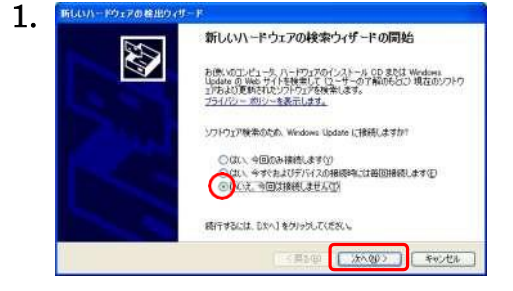

USB ケーブルをコンピュータの USB ポートに挿 入すると、自動的にウィザードが起動します。"い いえ、今回は接続しません"を選択し、"次へ" ボタンをクリックします。

注記:この画面が表示されない場合は次の画面に進んでください。

D

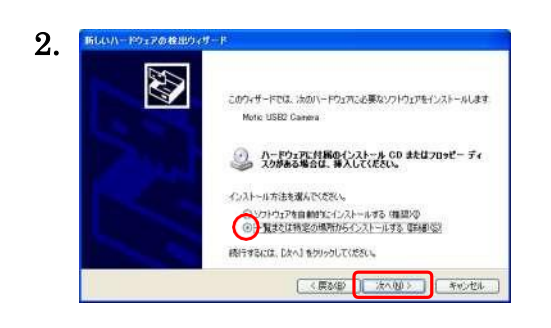

)のの場所で最適のドライバを検索するだ。<br>- 下のチェック ボックスを使って、リムーバブル メディアウローカル パスから検索できます。検索された最適のドラ<br>- イバポインストールされます。  $\begin{tabular}{|c|c|} \hline \rule{0pt}{3ex} \rule[-1ex]{0pt}{3ex} \rule[-1ex]{0pt}{3ex} \rule[-1$ ○ 検索しないで、インストールするドライバを選択するの)<br>- 特別らアライバを選択するには、このオブシェル選びます。選択されたドライバは、ハードウェアに乗換のもの<br>- とは関づません。

■ < 東8個 ■ 【 太八(B) ■ 】 キャンセル ■

 $\begin{array}{|c|c|c|c|c|c|}\hline \text{1.500}\text{ & $\text{1.500}\,1$} & \text{1.500}\ \hline \end{array}$ 

 $\sqrt{2}$ 

3.

新しいハードウェアの検出ウィザード 後まとインストールのオブションを運んでください。

フォルダの参照

"一覧または特定の場所からインストールする (詳細) "を選択し, "次へ"ボタンをクリック します。

"次の場所を含める"を選択し,"参照"ボタン をクリックします。

4. ハードウェアのドライバを含むフォルダを選んでください。 MC1000AndMC2000  $\overline{\mathbf{r}}$ Motic MC Camera V. **B** Motic USB2 Camera  $\blacksquare$  $x86$  $\sim$ サブ フォルダを表示するには、プラス (+) サインをクリックしてください。 **AND THE CONTROL OF START OF START OF START OF START OF START OF START OF START OF START OF START OF START OF ST** 5. 5000-P227000000-F 検索とインストールのオプションを選んでください。  $\bigotimes$ つくんの場所で最適のドライバを検索する(S)<br>- 下のオアク ポックスを使って、リムーバブル メディアやローカル パスから検索できます。検索された最適のドラ<br>- 下のポアンストールされます。 WEST TICKER \*\*<br>EDMA-FOR #FAP Othe" ~ CO-ROM #2D **\$18年後**<br>EDMOMMIN #18800<br>C-ROcuments and SatingsWESD#732}+2760xw#NC3 <del>w 【参照図</del>】 ○ 検索しないで、インストールするドライバを提供する(g)<br>- 警戒もドライバを選択すなごは、このオブションを選びます。選択されたドライバよ、バードウェアに映像がたの<br>- とば際のません。

表示されるウィンドウで CD の中の Driver フォ ルダにある"Motic USB2 Camera"フォルダを選 択し,"OK"ボタンをクリックします。

"次へ"ボタンをクリックします。

ドライバのインストール(Windows® XP)

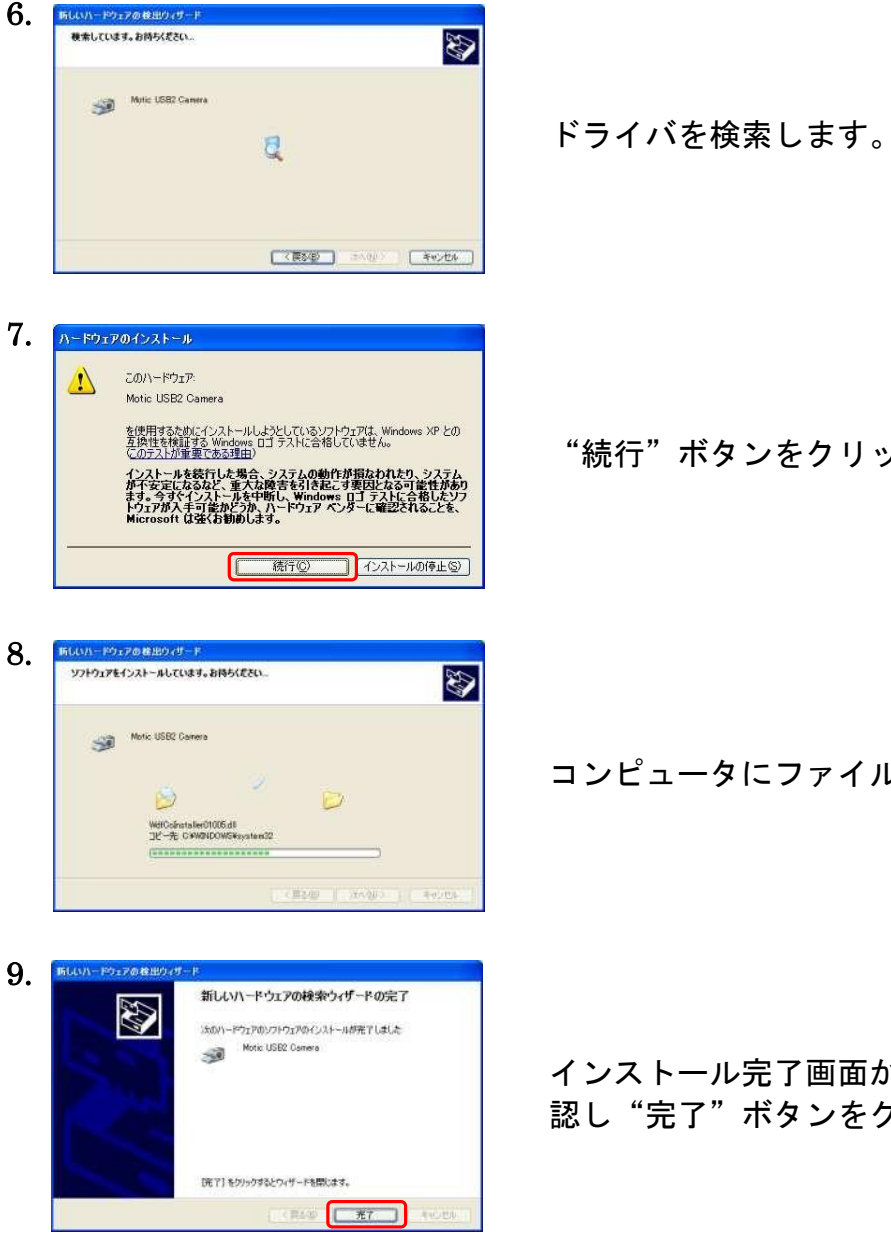

行"ボタンをクリックします。

コンピュータにファイルがコピーされています。

インストール完了画面が表示されていることを確 認し"完了"ボタンをクリックします。

ドライバのインストール(Windows Vista® / Windows®7 / Windows®8 / 8.1 / Windows10)

# <span id="page-12-1"></span><span id="page-12-0"></span>Windows Vista / 7 / 8 / 8.1 / 10 の場合 デバイス:M230/ M240 の場合

注記:お使いのパソコンによって表示されない画面がありますが,そのまま次項 へ進んでください。

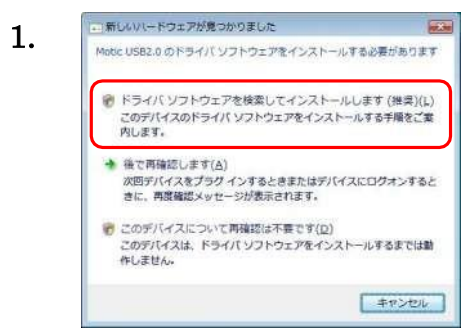

ユーザー アカウント制御

 $\Delta$ 

USB ケーブルをコンピュータのUSB ポートに挿 入すると,自動的にインストール画面が表示され ます。"ドライバソフトウェアを検索してインス トールします(推奨)"をクリックします。

注記: この画面が表示されない場合や,下図のように「正しくインストールさ れませんでした」とメッセージが表示される場合は、"くトラブルシューティン グ〉【4】デバイスマネージャの確

認"を参照しインストールを行いま す。→P.28

 $\overline{|\overline{a},\overline{n}|}$ 

 $F + 2C$ 

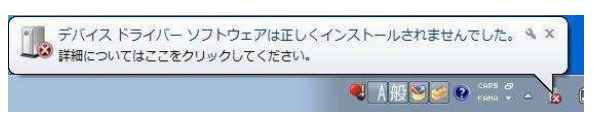

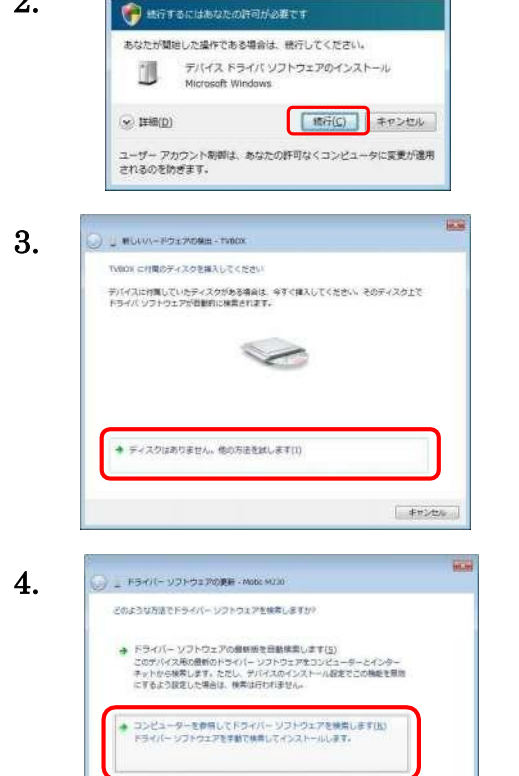

ユーザアカウント制御画面が表示された場合は, "続行"をクリックします。

"ディスクを挿入してください"と表示された場 合は"ディスクはありません。他の方法を試しま す"をクリックします。

" コンピュータを検索してドライバーソフトウ ェアを検索します"をクリックします。

ドライバのインストール(Windows Vista® / Windows®7 / Windows®8 / 8.1 / Windows10)

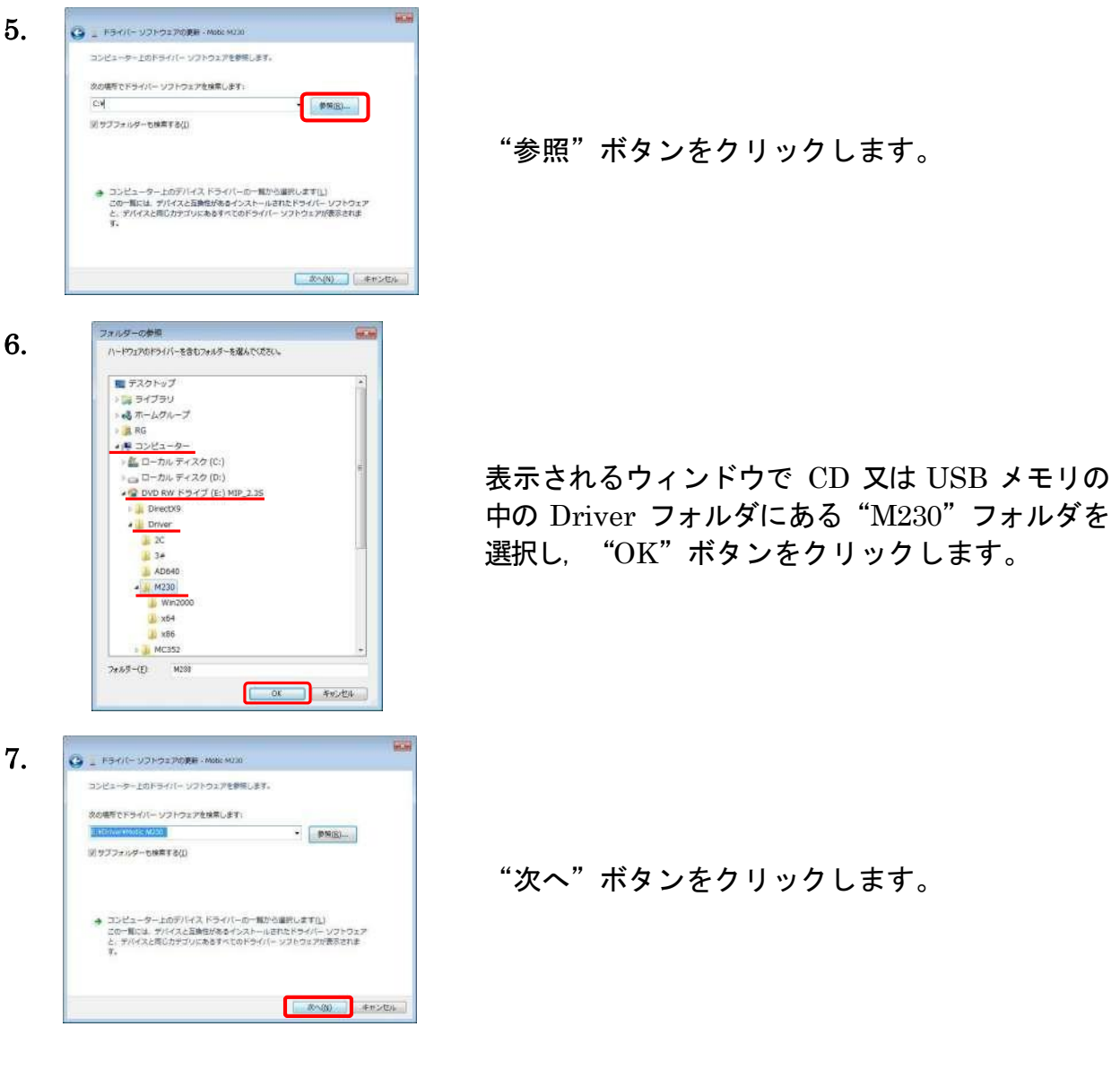

注記:

この後エラーが表示されインストールできない場合は "6"で "M230"フォルダの下のフォ ルダを選択することでインストールができる場合があります。

選択するフォルダは下記となります。

32bit Windows の場合 → "X86" フォルダ

64bit Windows の場合 → "X64" フォルダ

それでもインストールできない場合は"6"で"M240"フォルダの下のinf ファイルを選択す ることでインストールができる場合があります。

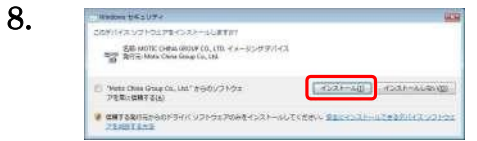

Windows セキュリティ画面が表示された場合は "インストール"ボタンをクリックします。

ドライバのインストール(Windows Vista® / Windows®7 / Windows®8 / 8.1 / Windows10)

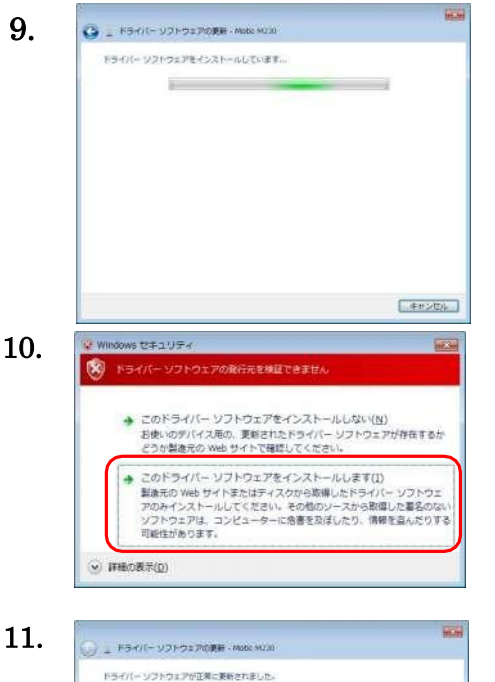

このデバイスのドライバーソフトウェアのインストールを終了しました

Motic H230 戀

コンピュータにファイルがコピーされています。

Windows セキュリティ画面が表示された場合 は,"このドライバーソフトウェアをインストー ルします"をクリックします。

インストール終了画面が表示されていることを 確認し"閉じる"ボタンをクリックします。

## <span id="page-14-0"></span>デバイス:USB2 Camera / USB Camera の場合

**D. MG&(G)** 

注記:お使いのパソコンによって表示されない画面がありますが,そのまま次項 へ進んでください。

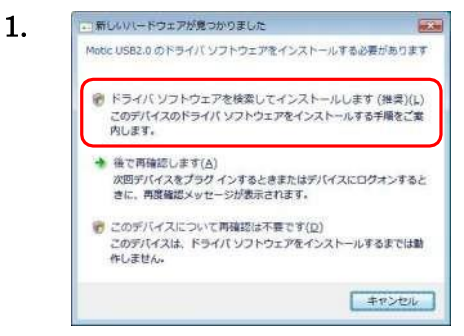

USB ケーブルをコンピュータのUSB ポートに挿 入すると,自動的にインストール画面が表示され ます。"ドライバソフトウェアを検索してインス トールします(推奨)"をクリックします。

注記: この画面が表示されない場合や,下図のように「正しくインストール されませんでした」とメッセージが表示される場合は,"〈トラブルシューティ ング〉【4】デバイスマネージャの確

認"を参照しインストールを行いま す。→P.28

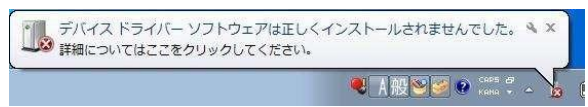

ドライバのインストール(Windows Vista® / Windows®7 / Windows®8 / 8.1 / Windows10)

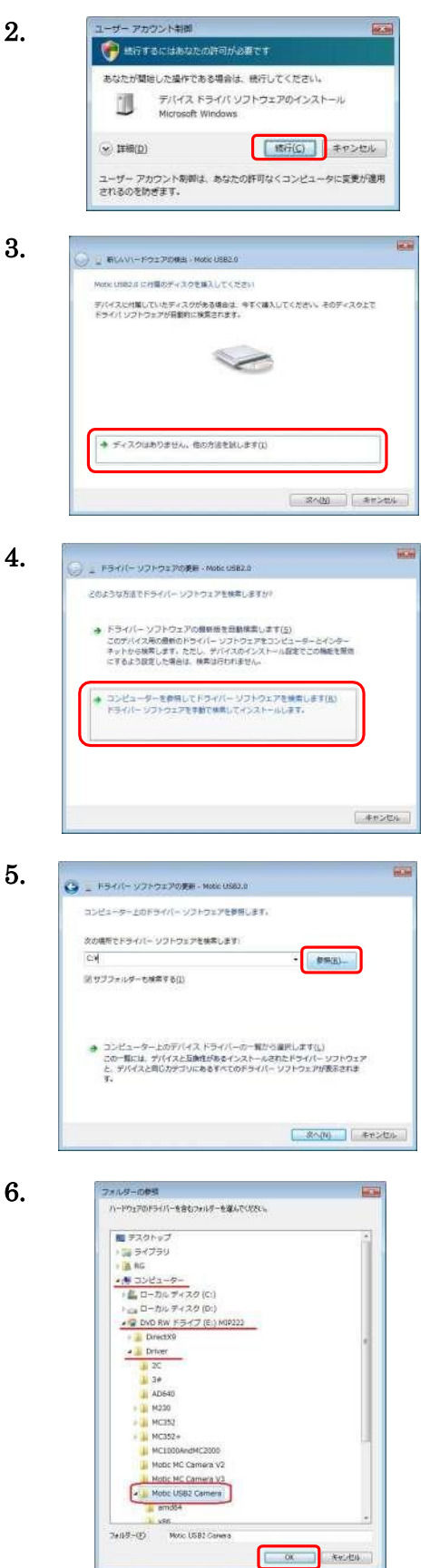

ユーザアカウント制御画面が表示された場合は, "続行"をクリックします。

"ディスクを挿入してください"と表示された場 合は"ディスクはありません。他の方法を試しま す"をクリックします。

" コンピュータを検索してドライバーソフトウ ェアを検索します"をクリックします。

"参照"ボタンをクリックします。

表示されるウィンドウで CD の中の Driver フォ ルダにある"Motic USB2 Camera"又は"Motic USB Camera" フォルダを選択し、'OK" ボタン をクリックします。

ドライバのインストール(Windows Vista® / Windows®7 / Windows®8 / 8.1 / Windows10)

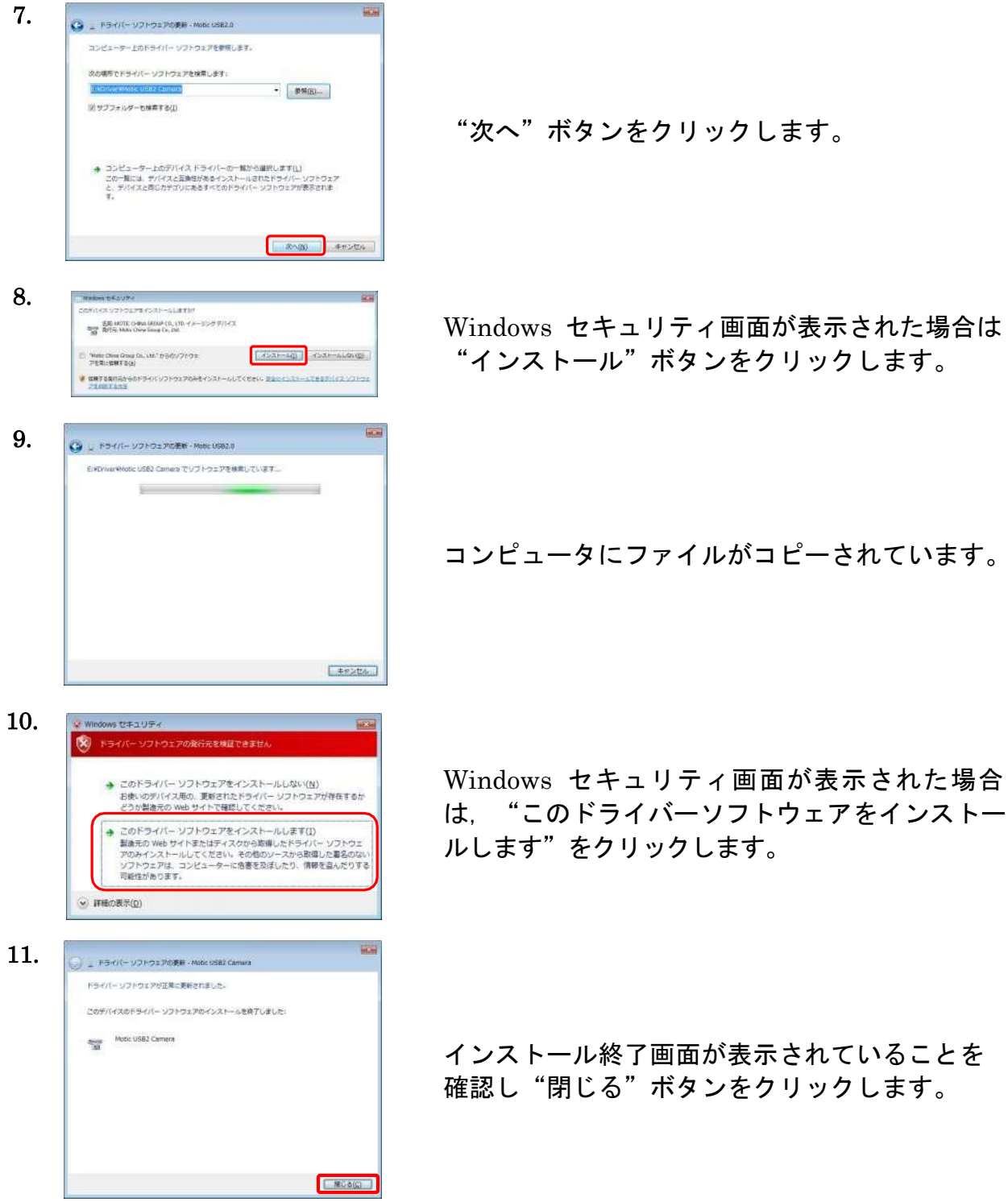

# Motic Live Imaging Module

<span id="page-17-0"></span>Motic Live Imaging Module (キャプチャウィンドウ)はカメラのライブ画像を表示し, 静止画・動画を取り込むためのウィンドウです。また,ライブ画像の画質や色の調整を行 うこともできます。

## 1. キャプチャウィンドウを開く

1) ソフトウェア"Motic Images Plus 2.3S"をインストールすると,デスクトップに ショートカットアイコンができます。

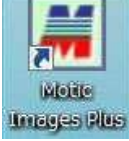

アイコンをダブルクリックするとメインソフトウェア"Motic Images Plus 2.3S"が起動します。

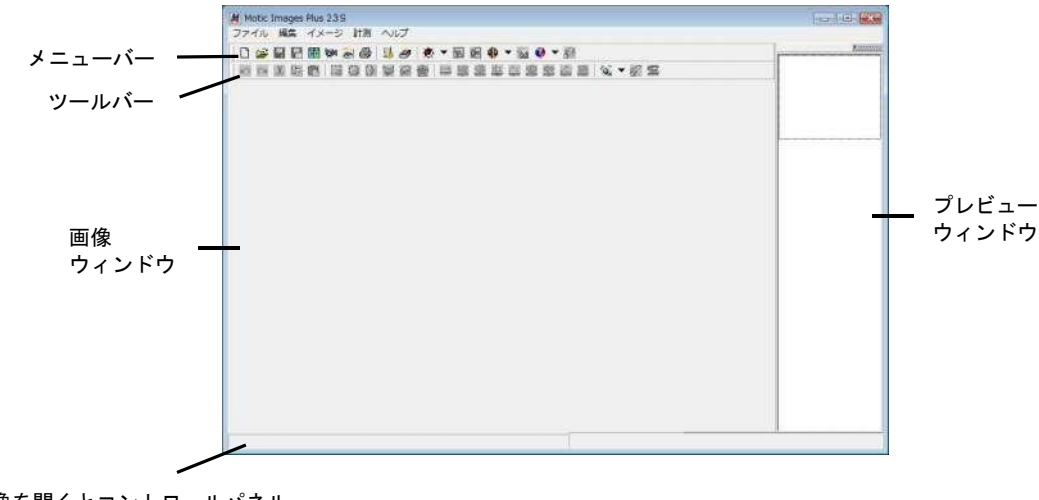

画像を開くとコントロールパネル が現れます。 Motic Images Plus 2.3S 画 面

2) 顕微鏡または Moticam (以下カメラと表記します) の接続を確認し, ツールバー の"キャプチャウィンドウ"ボタン ( キクリックすると, 「キャプチャ設定」ウ インドウが開きます。名称を入力するとその保存用フォルダが作成され Motic Live Imaging Module ウィンドウが開きます。

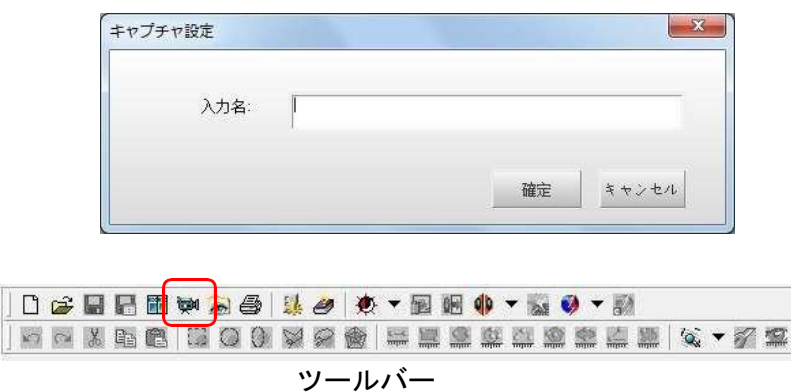

注記:顕微鏡に光路切替えツマミがある場合は、カメラ側へ設定してください。

3) Motic Live Imaging Module が起動します。画面は,タイトルバー, 4 つのコントロールパネル,イメージプレビューウィンドウ,ステータスバーから 構成されています。

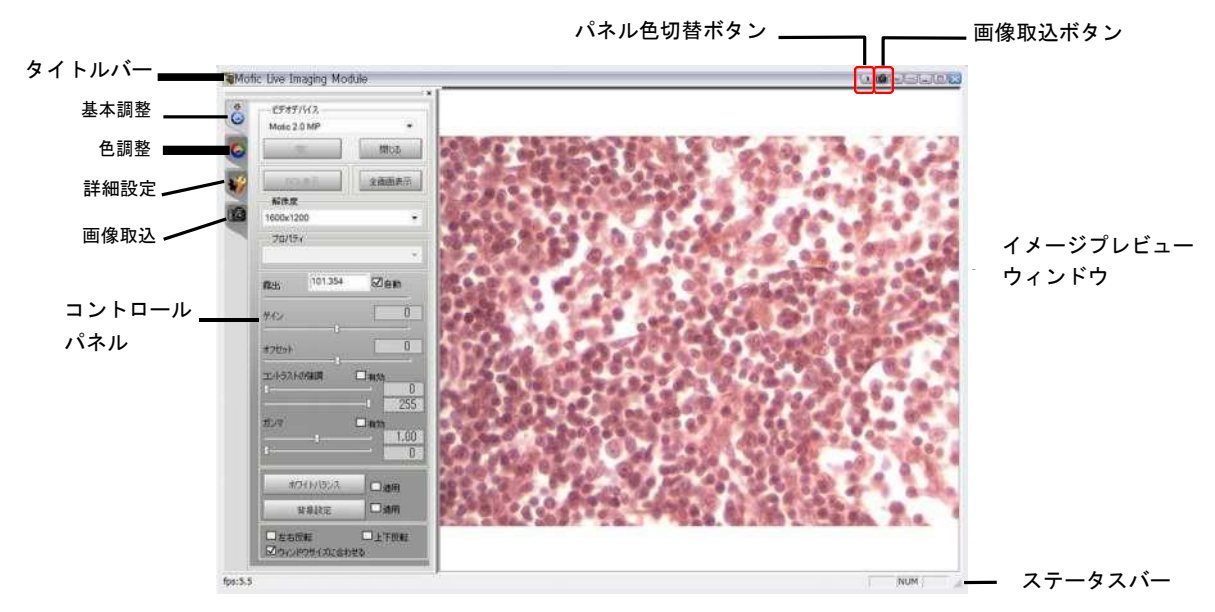

Motic Live Imaging Module 画面

注記:画像の保存は"画像取込ボタン

"画像取込"パネルより行います。→P.19

"パネル色切替ボタン■ ■"はコントロールパネルの表示色の明暗を切り替 えます。

画像が映らない時はトラブルシューティングを参照ください。→P.28

#### 2. 画像調整

コントロールパネルはボタンで切替えて使用します。

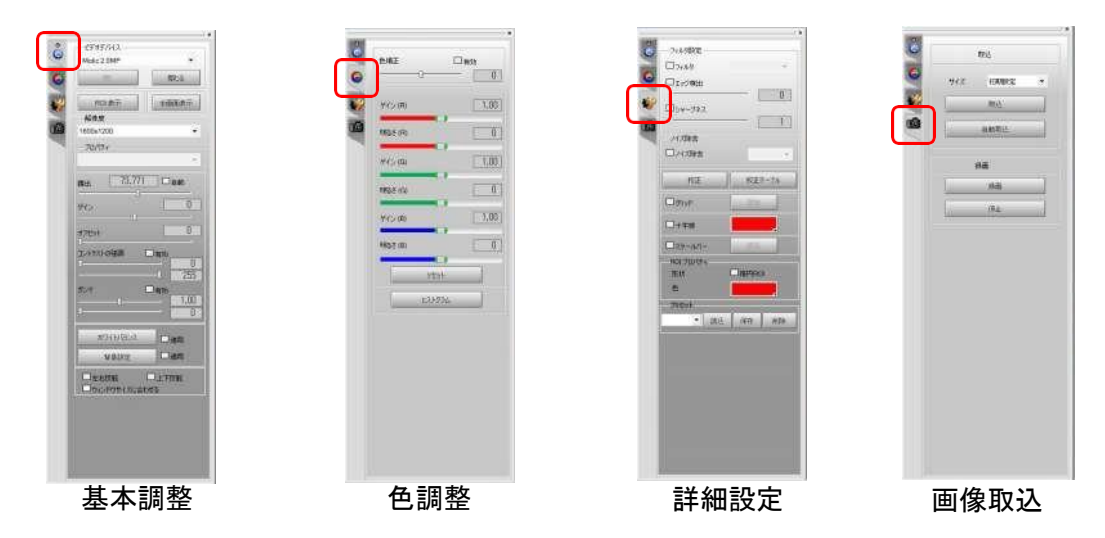

基本調整:基本的なデバイス設定と画像調整を行います。

色調整 :色の調整を行います。

詳細設定:詳細設定やスケールバーの表示を行います。→P.17

画像取込:静止画・動画の取り込みを行います。→P.19

#### 3. グリット・十字線・スケールバーの表示

#### 3.1 スケールの校正

プレビューウィンドウや取り込み画像にスケールバーを表示するには,まずスケー ルの校正を行う必要があります。

注記:Motic Images Plus(メインソフトウェア)で校正データを選択・変更(P25 参照)すると,そのデータがグリッド・十字線・スケールバーに反映されます ので,校正する必要はありません。

[キャリブレーションドットスライドを使用する場合]

はじめて使う場合や使用する対物レンズやカメラなどの構成を変えた場合は,この 方法で校正を行ってください。

- 1) 顕微鏡のステージに"キャリブレーションドットスライド"をセットし、校正円を 画像プレビューウィンドウに表示して,ピントや明るさ,ホワイトバランスなど を調節します。
- 注記:実体顕微鏡の場合はスライドガラスを裏にし,印刷面が下になるようセットす ると,スライドガラスの厚みによる影ができず,より精確に校正できます。
- 2) コントロールパネルの"詳細設定"ボタン ※ をクリックします。

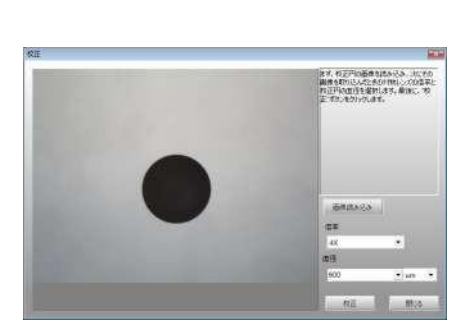

校正

3) "校正"ボタンをクリックします。

4) 校正ウィンドウが開き, 画像プレビューウィ ンドウに映っている校正円が表示されます。 現在使用している対物レンズの倍率と,校正 円の直径を選択し、"校正"ボタンをクリッ クします。

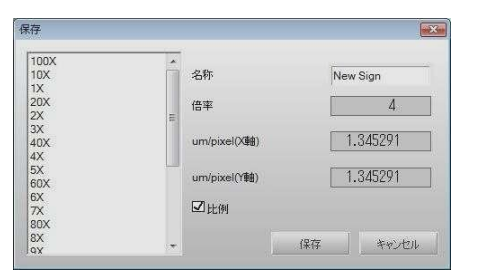

- 5) "保存"ダイアログボックスが表示されます ので左側のリストから対応する名称を選択 し,"比例"にチェックを入れます。"保存" ボタンをクリックして校正結果を上書き保 存します。
- 注記: "名称"ボックスに任意の名称を直接入力し, 新規校正データを作成することも できます。

"比例"にチェックを入れると,校正を行った後に解像度を変えた場合でも, スケールを自動調整して表示することができます。

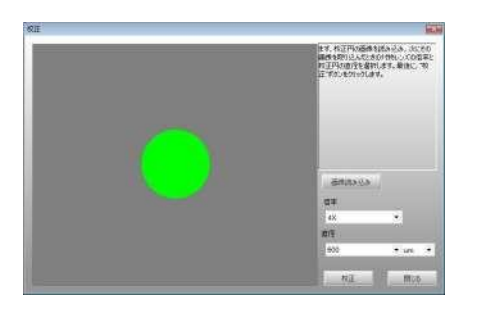

- 6) 自動的に校正ウィンドウに戻り,認識され た範囲が黄緑で塗りつぶされています。校 正円が右図のように黄緑の正円で表示され ているか確認し, "閉じる"ボタンをクリッ クして校正ウィンドウを閉じます。 黄緑の正円で表示されていない場合は正し く校正できていませんので,原因を確認し 再度校正を行なってください。→P.30
- 注記:校正データを保存した後に, "画像取込"パネルより画像を保存すると, メイ ンソフトウェアの校正テーブルにもこの校正データが反映され,計測に使用する ことができます。

## [保存した校正データを使用する場合]

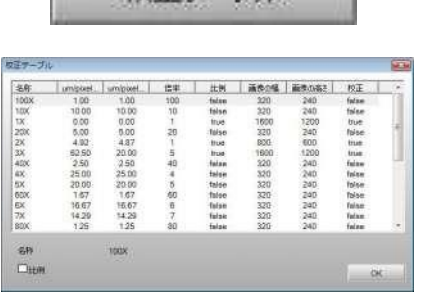

校正テーブル

- 1) "校正テーブル"をクリックします。
- 2) "校正テーブル"ウィンドウが開きますので, 必要な対物レンズ倍率を選択し. "OK"をク リックします。

#### 3.2 グリッド・十字線・スケールバーの表示

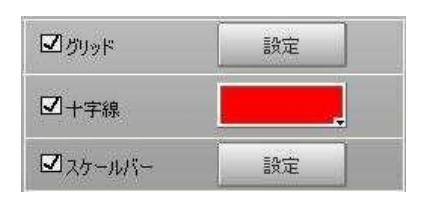

グリッド・十字線・スケールバーにチェックを 入れると,それぞれがライブ画像に表示されま す。 スケールバーは左ドラッグで,十字線は右ドラ ッグで移動させることができます。

## 3.2 ペルチェ冷却(MoticamPro のみ)

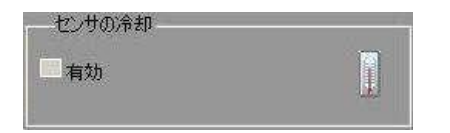

"有効"にチェックを入れるとイメージセンサ のペルチェ冷却が有効になります。

また, まをクリックするとセンサ温度ウィンド ウが表示されます。

#### 4. 画像取込

- コントロールパネルの"画像取込"ボタン <sup>26</sup> をクリックします。
	- 1) 静止画取込

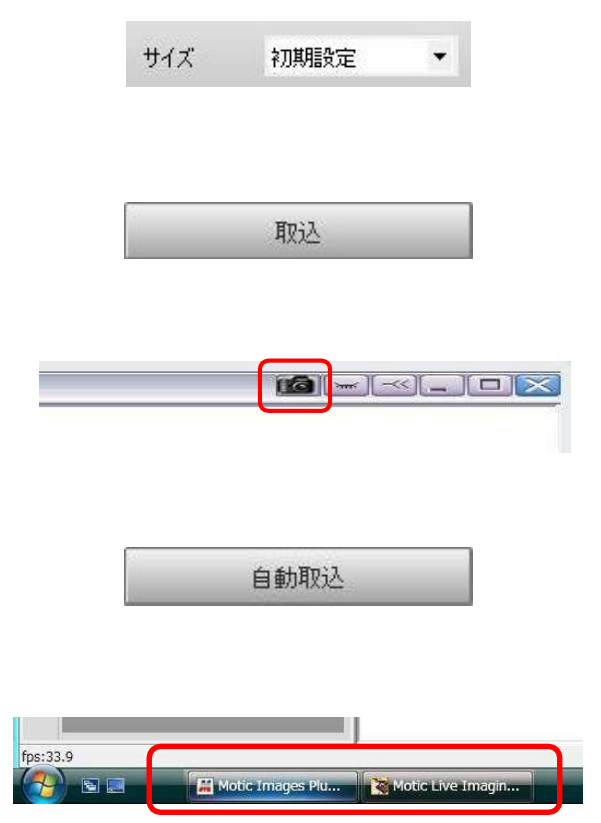

"サイズ"のドロップダウンリストから, 取 り込む画像のサイズを選択します。"初期設 定"を選択すると,現在の画像の解像度と同 じサイズになります。

"取込"ボタンをクリックするとプレビュー ウィンドウに表示されている画像を取り込 みます。

ウィンドウ右上の"画像取込ボタン"をク リックしても取り込むことができます。

"自動取込"ボタンをクリックすると、設定 された条件で画像を自動的に取り込みます。 条件設定はメインソフトウェアの"設定" ウィンドウで行います。→P.26

取り込んだ画像はメインソフトウェアへ保 存されます。タスクバーよりソフトウェアを 切替えて確認してください。

注記:取り込んだ画像は、メインソフトウェアの"アルバム→Capture Folder"へ自 動的に保存されます。

取込画像のファイル名・ファイル形式の設定は、メインソフトウェアの"設定" ウィンドウより行います→P.26

2) 動画取込

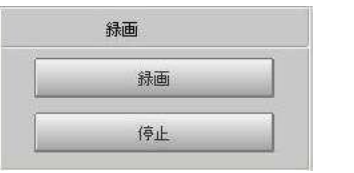

"録画"ボタンをクリックすると, "動画設 定"ダイアログボックスが開きます。動画の保 存場所とファイル名を指定し, 'OK" ボタンを クリックすると録画が開始され, "停止"ボタ ンで録画が停止します。

取り込み動画の解像度は"基本調整"パネルで設定したライブ画像の解像度と同じにな ります。

注記:Motic Live Imaging Module の詳細については,メインソフトウェアのヘルプ 機能をご活用ください。→P.34

#### 計 測

<span id="page-22-0"></span>Motic Images Plus で計測を行うためには、長さスケールが校正されている必要があり ます。Motic Live Imaging Module(キャプチャウィンドウ)でスケールの校正を行っ ていない場合は,ここで必ず校正を行ってください。既に校正されている場合は,ここ で改めて校正を行う必要はありません。そのまま計測を行ってください。→P.25

## <span id="page-22-1"></span>【1】スケールの校正

校正には, Motic Live Imaging Module (キャプチャウィンドウ)から行う方法と, Motic Images Plus (メインソフト) から行う方法があります。ここでは, Motic Images Plus (メインソフト)から行う方法について説明します。Motic Live Imaging Module (キャ プチャウィンドウ)から行う方法については、P.17~を参照してください。

#### 1. 校正画像の取り込み

Motic Images Plus (メインソフト) から校正を行うためには、あらかじめ校正用の 画像を取り込んでおく必要があります。キャリブレーションスライドや対物マイクロ メータなどを使って校正用の画像を取り込み、使用した対物レンズの倍率と、校正で 基準とする校正円の大きさや目盛りのピッチなど,必要な情報を記録します。

#### 2. 校正ウィザードの起動

ツールバーの"校正"ボタン右側にあるプルダウン矢印をクリックして,表示される メニューから校正ウィザードを選択し,校正ウィザードを起動します。

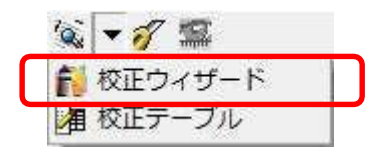

校正ウィザードには, "校正円", "目盛りつき十字", "目盛り線"の3つの校正方法があ りますので,そのうちのいずれかの方法を使って校正を行ってください。

注記:実体顕微鏡の場合はスライドガラスを裏にし,印刷面が下になるようセットし てください。これはスライドガラスの厚みによる影ができるのを防ぎ,より精 確に校正するためです。

## 2.1 校正円を使用して校正する場合

1) 校正ウィザードで校正ウィザードウィンドウを開き, "校正円を使用して校正"タ ブをクリックします。

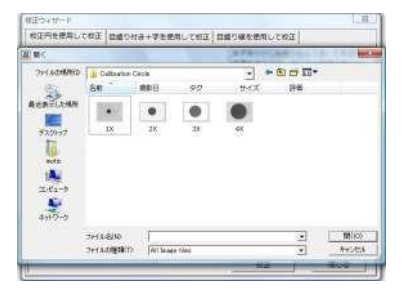

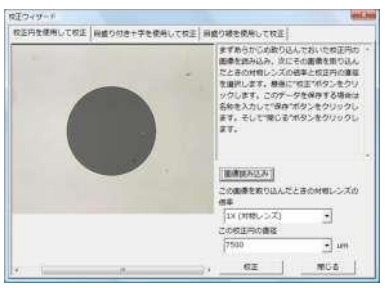

 $2.11$  $45$ um/pixel (XW) controler (VIII)  $\sigma$  and

New Sign

キャンセル | <del>WW</del> |

100X (対戦)。

- 2) "読み込み"ボタンをクリックすると,ダイア ログボックスが開きます。校正に使用するため に,あらかじめ取り込んで保存しておいた校正 円の画像を選択し、"開く"ボタンをクリックす ると,選択した画像が表示されます。
- 3) この画像を取り込んだときの対物レンズの倍 率と校正円の直径を選択し, "校正"ボタンを クリックします。
- 4) "校正"ボタンをクリックすると, "保存"ダ イアログボックスが表示されます。左側のリス トから対応する名称を選択し, "比例"に チェックを入れます。"保存"ボタンをクリッ クして校正結果を上書き保存します。
- 注記: "名称"ボックスに名称を直接入力し, 新規校正データを作成することもできま す。

"比例"にチェックを入れると,校正ウィザードで使用した円画像の解像度と, 計 測を行う静止画の解像度が異なる場合も,スケールは自動調整されます。

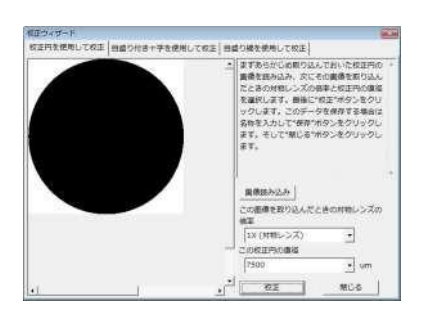

5) 自動的に校正ウィザードに戻り, 白と黒のみ の二値化画像が表示されます。校正円が右図 のように黒の正円で表示されているか確認 し,"閉じる"ボタンをクリックして校正ウィ ンドウを閉じます。 黒の正円で表示されていない場合は正しく 校正できていませんので,原因を確認し再度 校正を行なってください。→P.30

#### 2.2 目盛り付き十字を使用して校正する場合

1) 校正ウィザードで校正ウィンドウを開き, "目盛り付き十字を使用して校正"タブ をクリックします

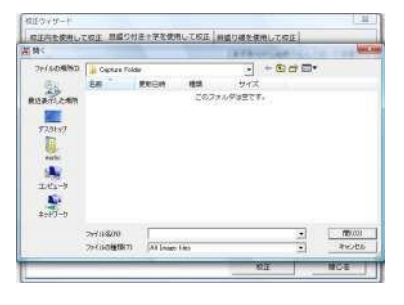

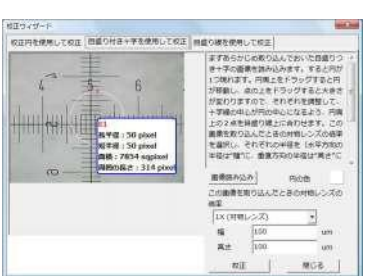

- 2) "読み込み"ボタンをクリックすると,ダイア ログボックスが開きます。校正に使用するため に,あらかじめ取り込んで保存しておいた目盛 り付き十字の画像を選択し, "開く"ボタンを クリックすると,選択した画像が表示されま す。
- 3) 画像が表示されると,画像上に円が表示されま す。
	- 注記: "円の色"の右側をクリックすると,ダイ アログボックスが開き,色を設定できます。

円周上をドラッグすると円が移動し,点の上をドラッグすると大きさが変わりますの で,それぞれを調整して,十字線の中心が円の中心になるよう,円周上の2点を目盛 り線上に合わせます。(画像表示部下の拡大表示を利用して,精確に合わせてくださ い。)

この画像を取り込んだときの対物レンズの倍率を選択し,それぞれの半径を(水平方 向の半径は"幅"に、垂直方向の半径は"高さ"に入力します。

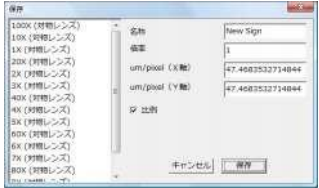

4) "校正"ボタンをクリックすると, "保存"ダ イアログボックスが表示されます。左側のリス トから対応する名称を選択し, "比例"に チェックを入れます。"保存"ボタンをクリッ クして校正結果を上書き保存します。

注記:"名称"ボックスに名称を直接入力し,新規校正データを作成することもできま す。

"比例"にチェックを入れると,校正ウィザードで使用した円画像の解像度と, 計 測を行う静止画の解像度が異なる場合も,スケールは自動調整されます。

5) 校正が終わったら"閉じる"ボタンをクリックし,校正ウィンドウを閉じます。

## 2.3 目盛り線を使用して校正する場合

注記:この校正の場合校正用の画像は,水平方向の目盛り線画像と,垂直方向の目盛 り線画像が必要です。1枚の画像を 90 度回転して使用することはできません。

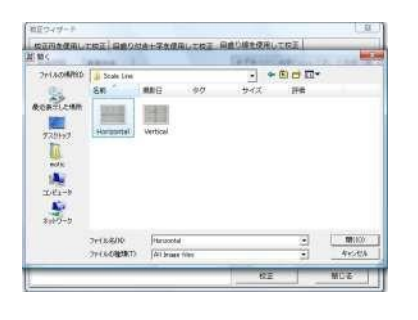

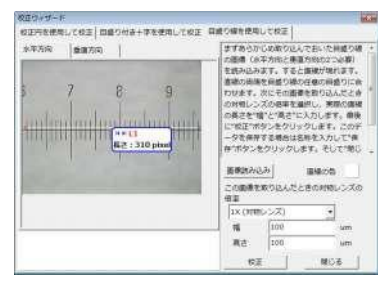

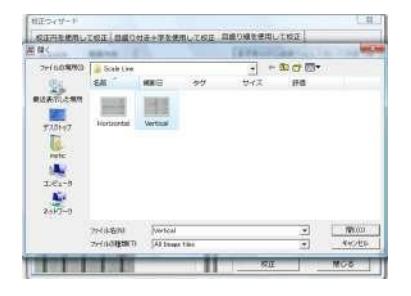

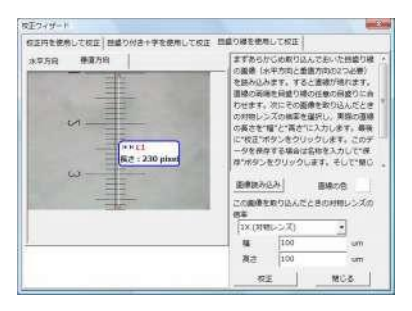

- 1) 目盛り線を使用して校正するには、校正ウィ ザードで校正ウィザードウィンドウを開き, "目盛り線を使用して校正"タブをクリックし ます。
- 2) "水平方向"タブをクリックします。"読み込 み"ボタンをクリックすると,ダイアログボッ クスが開きます。校正に使用するために,あら かじめ取り込んで保存しておいた目盛り線の 画像を選択し,"開く"ボタンをクリックする と,選択した画像が表示されます。
- 3) "垂直方向"タブをクリックします。"読み込 み"ボタンをクリックすると,ダイアログボッ クスが開きます。校正に使用するために,あら かじめ取り込んで保存しておいた目盛り線の 画像を選択し, "開く"ボタンをクリックする と,選択した画像が表示されます。
- 4) 画像が表示されると,画像上に 1 本の線が表示 されます。"直線の色"の右側をクリックする と,ダイアログボックスが開き,色を設定でき ます。

それぞれの直線の両端を目盛り線の任意の目盛に合せます。次に,その画像を取り込 んだときの対物レンズの倍率と選択し,実際の直線の長さを"幅"と"高さ"に入力 します。

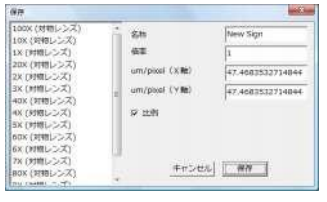

5) "校正"ボタンをクリックすると, "保存"ダ イアログボックスが表示されます。左側のリス トから対応する名称を選択し, "比例"にチェッ クを入れます。"保存"ボタンをクリックして 校正結果を上書き保存します。

注記: "名称"ボックスに名称を直接入力し, 新規校正データを作成することもできま す。

"比例"にチェックを入れると,校正ウィザードで使用した目盛り線画像の解 像度と,計測を行う静止画の解像度が異なる場合も,スケールは自動調整され ます。

6) 校正が終わったら"閉じる"ボタンをクリックし、校正ウィンドウを閉じます。

## 【2】計測

- 注記:計測する前に必ず校正を行ってください。 校正について→P.20 "画像全体を表示"にしていると計測できませんので,解除してから計測を行っ てください。
- 1. 計測ツールバーから,計測したい任意のアイテムを選択します。

計測ツールバー

2. 画面下端の計測コントロールパネルから,計測に使用する校正データや計測データ の表示単位・桁数を選択します。右側の矢印をクリックすると,選択のためのリス トが表示されます。

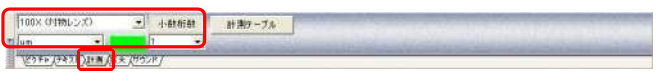

マウスのポインタを画像ウィンドウに移動し、マウスをクリック&ドラッグし、測 定したい範囲または距離を指定します。計測を完了したあと,計測範囲のポイント に表示される赤い点をマウスでドラッグすると,計測場所や範囲を変更することが できます。

- 3. 画像上で右クリックすると,ショートカットメニューが表示されます。"固定"また は"ロック"コマンドで計測結果を保存できます。
	- 注記:a) 計測結果を固定した後に, 編集状態に戻りたい場合は, "元に戻す"コマ ンドを実行する必要があります。また固定したまま画像を保存すると, 計測 結果は編集できなくなります。 b) 計測結果をロックした場合は、ロックを解除すれば編集状態に戻れます。
- 4. 計測操作をした後に右クリックし,表示されるショートカットメニューから"単位" コマンドを実行し、計測時に使用する単位を変更できます。また、 "プロパティ"コマ ンドを実行すると,ダイアログボックスが表示され,計測データの表示色や線の設定を変更 できます。
- 5. 計測結果を保持するためには JPEG 形式で保存するか, "固定"を行ってから 保存してください。

設 定

<span id="page-28-0"></span>1. ツールバーの"設定"ボタンをクリックすると,下に示すダイアログボックスが表 示されます。

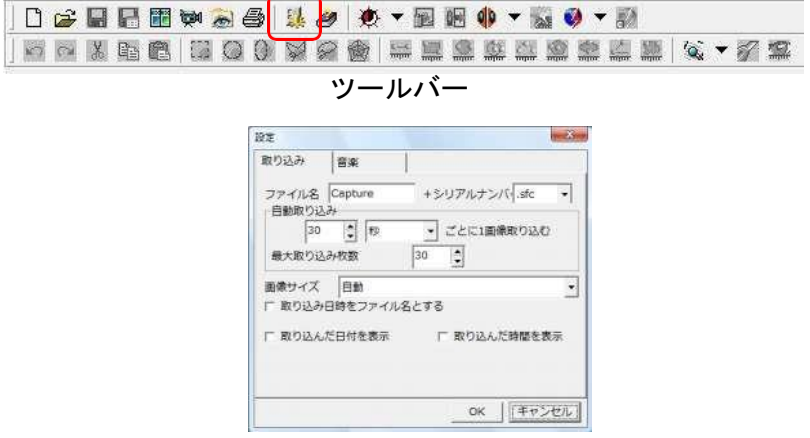

設定ダイアログボック

2. ここで,取り込む画像のサイズや自動取り込みの周期などの設定を変更できます。

# キャプチャウィンドウ

キャプチャーウインドウ開くときに

フォルダ名を入れるウインドウが開き、名前入力して そのフォルダに保存できるようになっていますが Ver2.3.7 では、個別フォルダ作成については 選択できるように変更しています。1. デフォルト フォルダ名入力モード

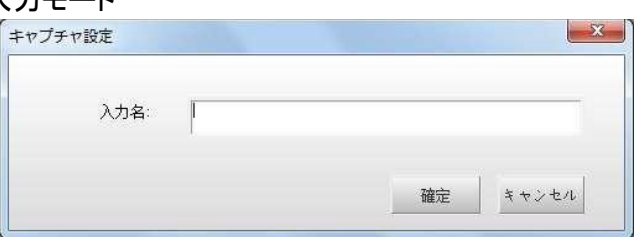

2. 設定で、「個別フォルダを作らない」選択で キャプチャーフォルダにそのまま保存。

> 1 . OS(C:) > Program files (x86) > Motic>Motic Images Plus 2.3S を た ど っ て "CaCaptureSetting" を開けます。

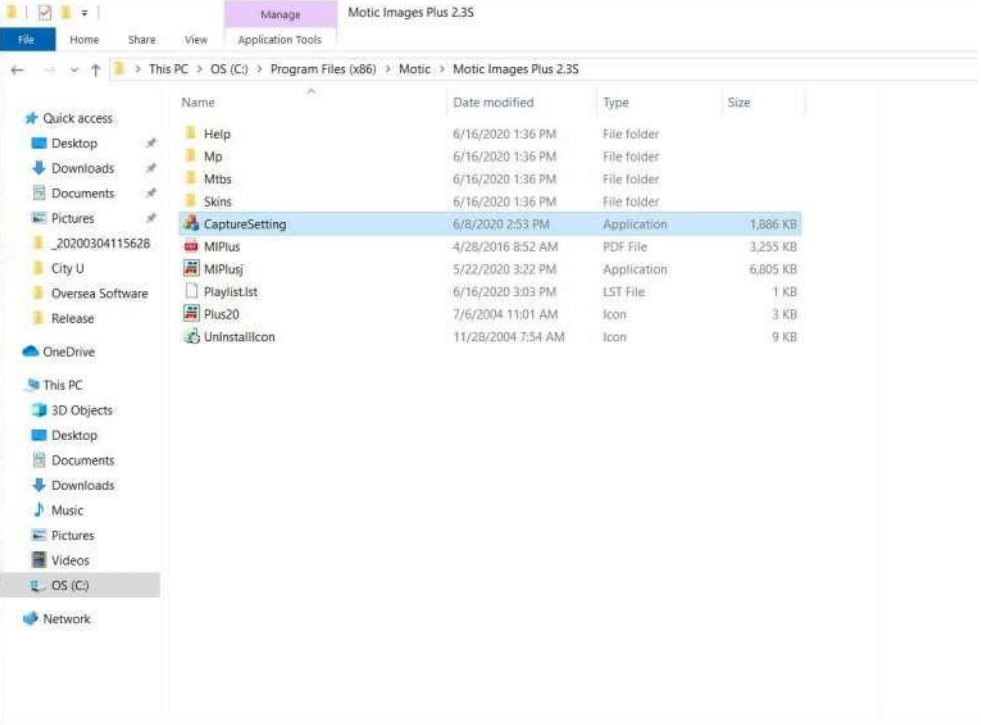

# 2. キャンセルを選択します。

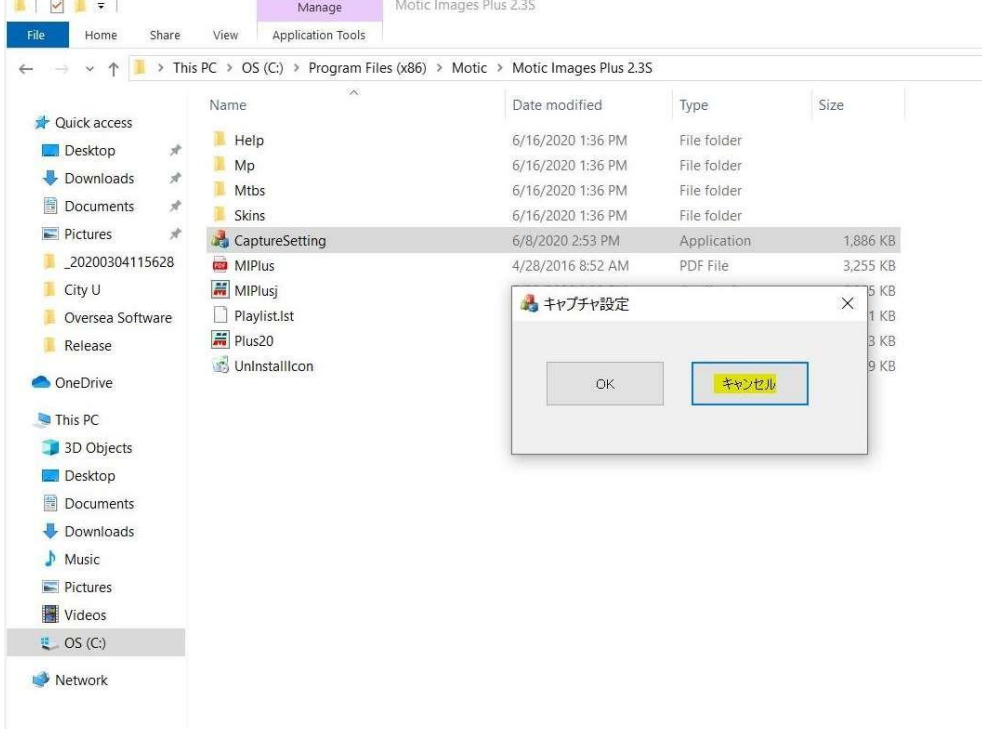

## 画像を合成する

<span id="page-31-0"></span>1. ツールバーの"アルバム"ボタンをクリックすると、"アルバム"ウィンドウが表示 されますので"合成"タブをクリックします。

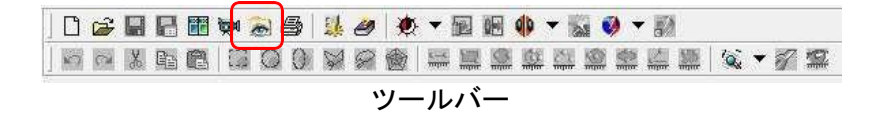

- 2. ウィンドウで合成したい画像を選択後, 右ク リックします。表示されるショートカットメ ニューから"合成"コマンドを実行し、適当な 合成方法を選択します。合成した画像は,この ウィンドウの"プレビュー"ウィンドウに表示 されます。
- 3. マウスで合成したい画像をウィンドウ左側 の"合成"タブにドラッグし, "合成"ボタン をクリックします。表示されたリストから、適 当な合成方法を選択します。合成した画像は ウィンドウの"プレビュー"ウィンドウに表示 されます。

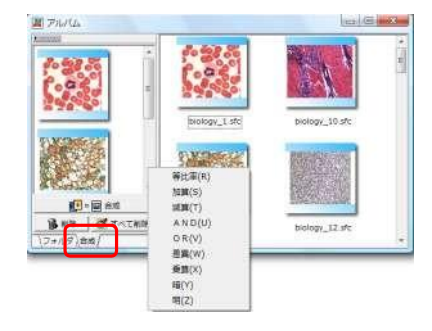

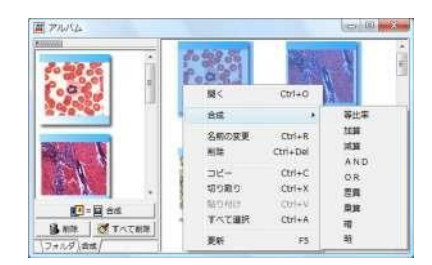

# トラブルシューティング(画像が映らないときは)

プレビューウィンドウが真っ黒な場合は 【1】,真っ白な場合は【2】へ

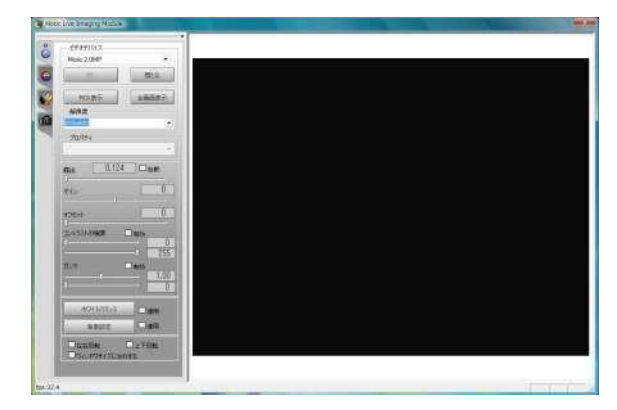

プレビューウィンドウへ下記ロゴが表示 される場合は【3】へ

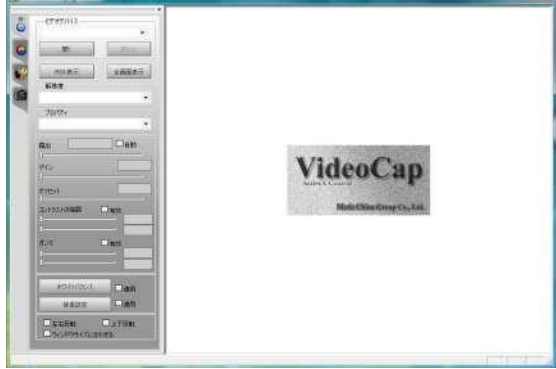

- 【1】 プレビューウィンドウが真っ黒な場合
	- ・顕微鏡の光路切替えの設定はカメラ側になっているか確認してください。
	- ・カメラ電源ボタンのある機種は,電源が入っているか確認してください。

- ・コントロールパネルより,露出やゲイン,オフセットなど明るさを調整してくだ さい。
- 【2】 プレビューウィンドウが真っ白な場合
	- ・"Motic Live Imaging Module"を一旦閉じ,ソフトの再起動を行ってください。
	- ・お使いのパソコンの USB ポートが USB2.0 であるかご確認ください。
	- ・カメラ電源ボタンのある機種は,電源が入っているか確認してください。
- 【3】 プレビューウィンドウにロゴが表示される場合
- 1. カメラがコンピュータに認識されていません。キャプチャウィンドウの再起動や, カメラ USB ケーブルの抜き差しで認識されないか,ご確認ください。
- 2. それでも改善されなければ「デバイスマネージャ」よりカメラがどのように認識さ れているか確認し,必要であればドライバのインストールを行います。→【4】

【4】デバイスマネージャの確認

1-a) Windows XP やクラッシック表示の場合

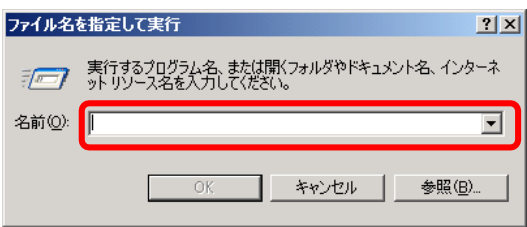

"スタート"メニュー→"ファイル名を指 定して実行"をクリックします。 "名前"欄に"devmgmt.msc"と入力し, "OK"をクリックします。 → "2"へ進みます。

1-b) Windows Vista / Windows 7 の場合

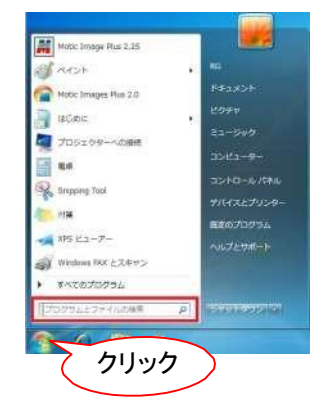

- 1-c) Windows 8 の場合
- スタートメニューの"検索ボックス"に "devmgmt.msc"と入カし, "Enter"キーを押 します。 ("デバイス"と入力して検索することもできます。) "管理コンソール画面"が表示された場合は、 "続行" をクリックします。 → "2"へ進みます。

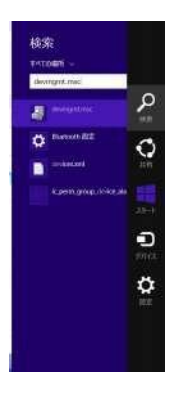

チ ャ ー ム の " 検 索 ボ ッ ク ス " に "devmgmt.msc"と入力し, "Enter"キーを押 します。(チャームはマウスカーソルを画面右上に合 わせ、下に降ろすことで表示されます。)

"管理コンソール画面"が表示された場合は,"続行" をクリックします。 →"2"へ進みます。

2. フィッシュ マインドウが開きます。 "インディンドウが開きます。 インドウが開きます。 インプ メージングデバイス"項目の右横のボタンが" ▷" または"+"であれば、クリックしてください。左 図のように"MoticUSB2 Camera" または"Motic M230", "Motic M240", "Motic HDMI Camera", "Moticam580"と表示されれば正しく認識されてい ます。この場合は,ドライバのインストールは完了し ていますので,もう一度キャプチャウィンドウより画 像表示を確認してください。

> "ほかのデバイス"や"不明なデバイス"として"!" マーク付きで認識されている場合はドライバをイン ストールします。

注記:画面はこのままで,USB のケーブルを抜いたときに消えるものがカメラに対応し ています。

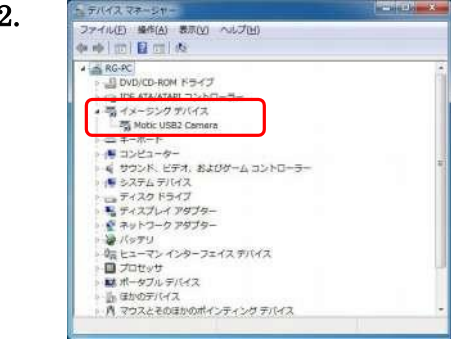

3.

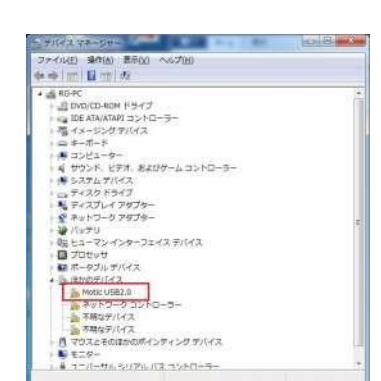

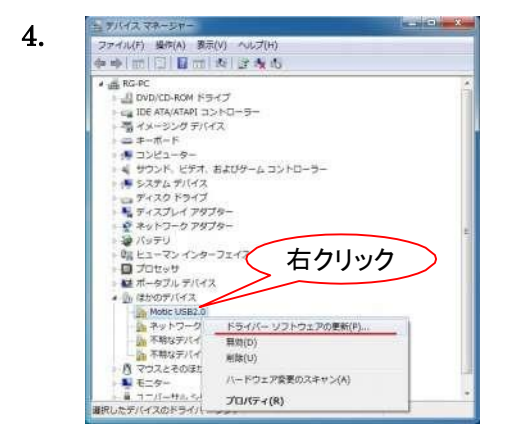

カメラを指しているもの(この場合は "Motic USB2.0")を右クリックし,メニューより"ドライ バ ーソフトウェアの更新"をクリックしてください。 "新しいハードウェアの検索ウィザード"が起 動しますので、"ドライバのインストール"を参照 の上, インストールを行ってください。 M230/ M240 Windows  $XP \rightarrow P.6$  "1"  $\neq t \neq t$ " WindowsVista / Windows7 / Windows8  $\rightarrow P.10$  "4" USB2Camera Windows  $XP \rightarrow P.8$  "1" または "2" WindowsVista / Windows7 / Windows8  $\rightarrow$ P.12 "4"

# トラブルシューティング(校正できないときは)

正しく校正できない場合や計測の結果が実寸値と大きく異なる場合は校正円画像に原 因がないか確認します。

背景色より校正円の色が 薄い→【1】へ

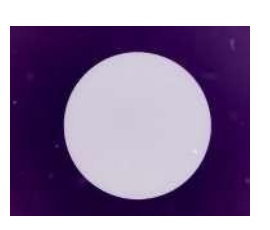

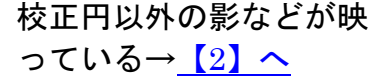

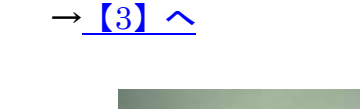

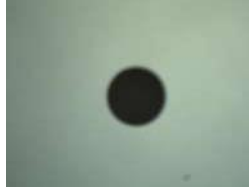

画像のコントラストが弱い

【1】 背景色より校正円の色が薄い場合

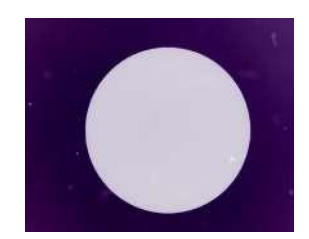

金属顕微鏡などで取り込まれた画像は,背景色 より校正円が薄い色となり,正しく校正できま せんので,以下の方法で階調を反転し校正を行 ないます。

# 1.1 ライブ画像上で校正する場合

1) "Motic Live Imaging Module"で校正円を表示しピントを合わせます。

トラブルシューティング

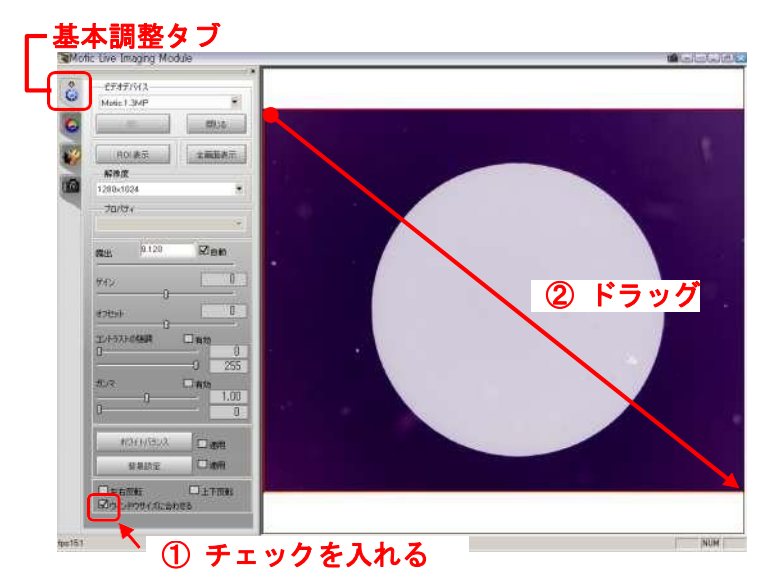

2) 「基本調整」タブで「ウィン ドウサイズに合わせる」に チェックを入れ, 画像プレ ビューウィンドウの左上から 右下までドラッグし,画像全 体を選択します。

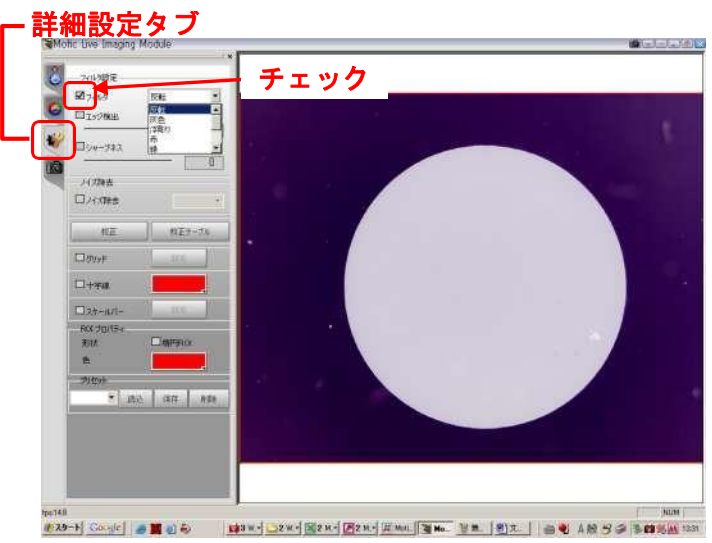

3) 「詳細設定」タブで「フィル タ」にチェックを入れ,リス トボックスより「反転」を選 択します。

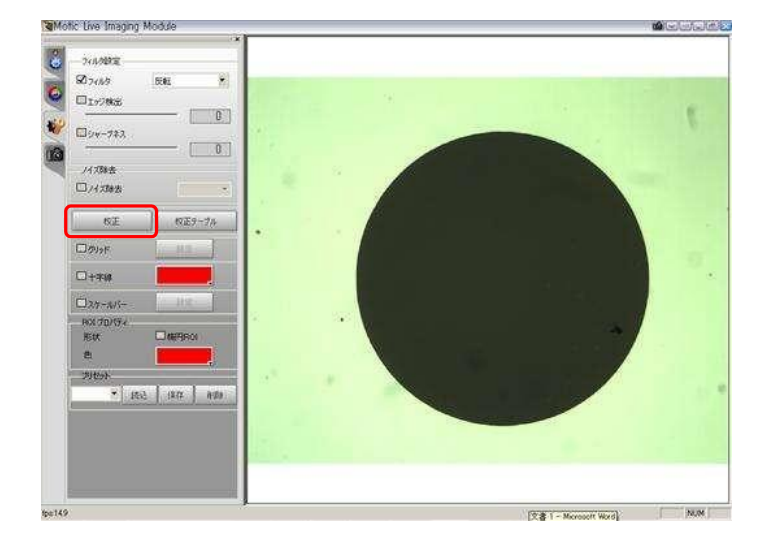

4) 薄い背景色に濃い色の円の画 像になりますので,この状態 で校正を行ってください。

1.2 Motic Images Plus の校正ウィザードから校正する場合

トラブルシューティング

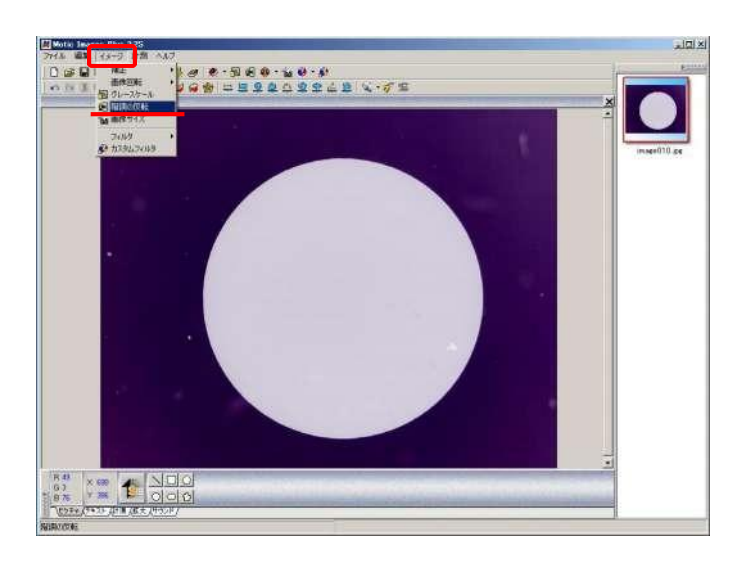

1) 校正用の画像を表示し,「イ メージ」メニューの「階調の 反転」をクリックします。

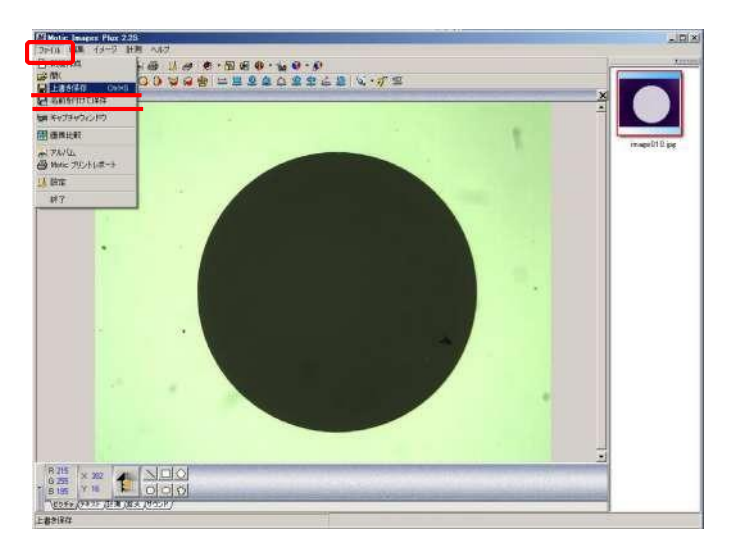

2) 薄い背景色に濃い色の円の画 像になりますので,「ファイ ル」メニューより画像を上書 き保存,または別名で保存し ます。 校正ウィザードの「画像読み

込み」で保存した画像を選択 して校正を行ないます。

【2】 校正円以外の影などが映っている場合

トラブルシューティング

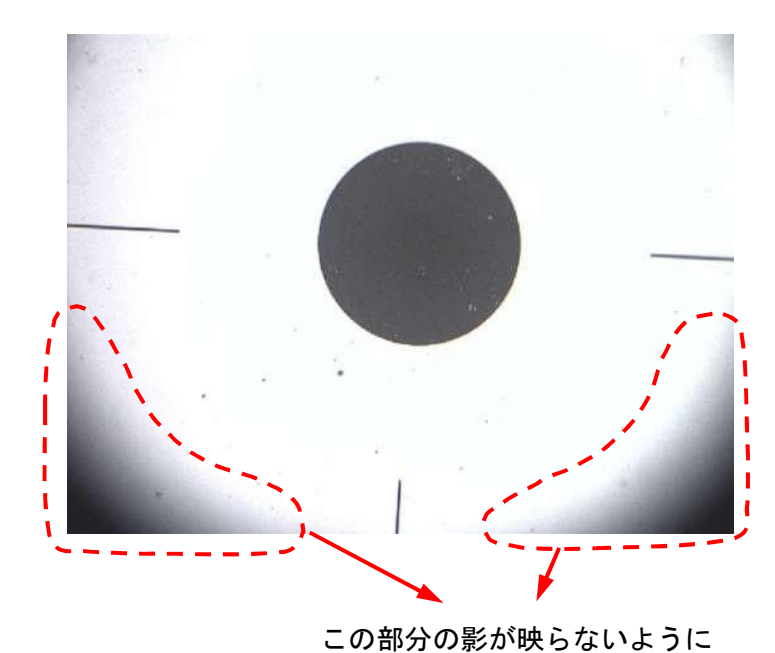

します。

1) 校正円以外に映っている影や 他のもの(ゴミなど)を取り 除きます。 (キャリブレーションドット

スライドの十字線は問題あり ません。)

【3】 画像のコントラストが弱い場合

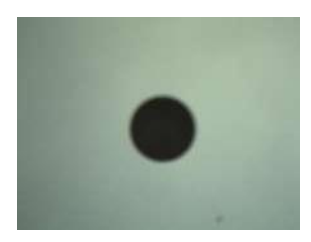

- 1) 校正円がぼやけていたり、コ ントラストが弱い場合は,そ れらを改善します。
- 2) 顕微鏡でピントを調整する,コンデンサ絞りを絞る,または照明を明るくするなど して,コントラストが強くならないか確認します。
- 注記:実体顕微鏡の場合はスライドガラスを裏にし,印刷面が下になるようセットす ることで改善できる場合があります。
- 3) 顕微鏡の調整で改善しない場合はソフトウェアで調整します。
	- ・ホワイトバランスをかける。
	- ・露出を上げて背景をより白くする。
	- ・コントラストの調節を行なう。

# ヘルプの利用

<span id="page-39-0"></span>ソフトウェア詳細については"ヘルプ"を参照してください。より詳しい情報を記載し ています。

> 025550036 00000000000  $|$  Foll to a state state state  $|a \cdot s|$ ツールバー

検索手順

- ・ツールバーのアイコンの意味 ヘルプ → ツールバー→ツールバー ・Motic Live Imaging Module ヘルプ → メニューバー → ファイル → キャプチャウィンドウ
- ・校正

ヘルプ → メニューバー → 計測 → 校正ウィザード ・計測設定

- ヘルプ → コントロールパネル → 計測
- ・計測(自動分割&計算)  $\wedge \nu$ プ → メニューバー → 計測
- ・結果の出力 ヘルプ → コントロールパネル → 計測
- ・挿入した計測結果などの操作 ヘルプ → トラブルシューティング → ショートカットメニュー → 画像ウィンド ウのショートカットメニュー
- ・取り込んである画像を開く ヘルプ → メニューバー → ファイル → アルバム
- ・画像の保存形式の変更 ヘルプ → メニューバー → ファイル → 名前を付けて保存
- ・画像サイズを変更 ヘルプ → メニューバー → イメージ → 画像サイズ
- ・画像に絵を挿入 ヘルプ → コントロールパネル → ピクチャ
- ・画像に文字を挿入 ヘルプ → コントロールパネル → テキスト
- ・画像を拡大観察 ヘルプ → コントロールパネル → 拡大
- ・画像に音声を追加 ヘルプ → コントロールパネル → サウンド ・画像の合成
	- ヘルプ → メニューバー → ファイル → アルバム
- ・Motic レポート ヘルプ → メニューバー → ファイル → Motic プリントレポート ・画像を印刷する
- ヘルプ → メニューバー → ファイル → Motic プリントレポート → ツールバー
- 注記:ここに記載されている方法は検索方法の一例であり,このように順を追わなく ても,直接リストから希望する項目をダブルクリックすることで,必要な情報 を得ることもできます。また,"目次"タブから検索することもできます。

# ショートカットのリスト

<span id="page-40-0"></span>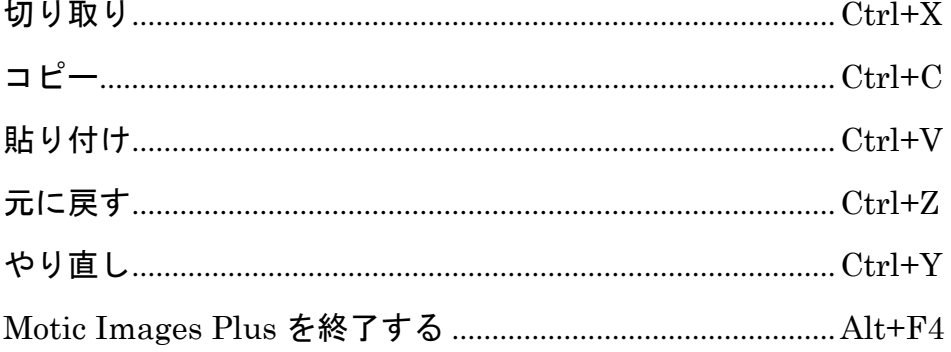